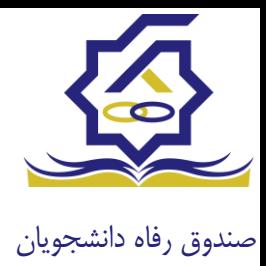

# **سامانه یکپارچه صندوق رفاه دانشجویان [https://refah.swf.ir](https://refah.swf.ir/)**

صفحه ورود

با وارد کردن آدرس سامانه یکپارچه صندوق رفاه دانشجویان با صفحه زیر مواجه می شوید. در این صفحه کاربر با وارد کردن نام کاربری(شماره ملی) و رمز عبور خود می تواند وارد سامانه شود.

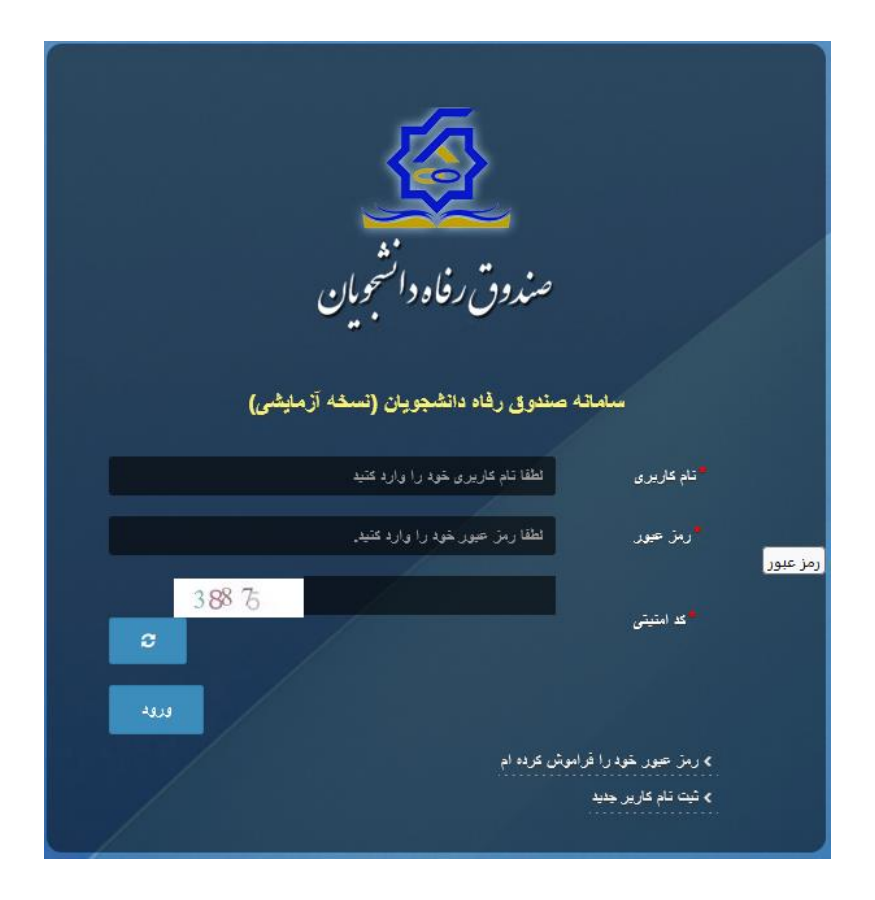

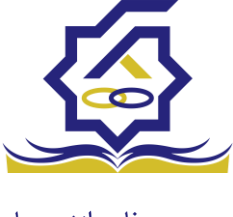

# ورود برای اولین بار یا فراموشی رمزعبور

اگر کاربر برای اولین بار وارد سامانه می شود و یا رمزعبور خود را فراموش کرده باشد میتواند با انتخاب گزینه "رمزعبور خود را فراموش کرده ام" نسبت به تغییر رمز عبور خود اقدام نمایند.

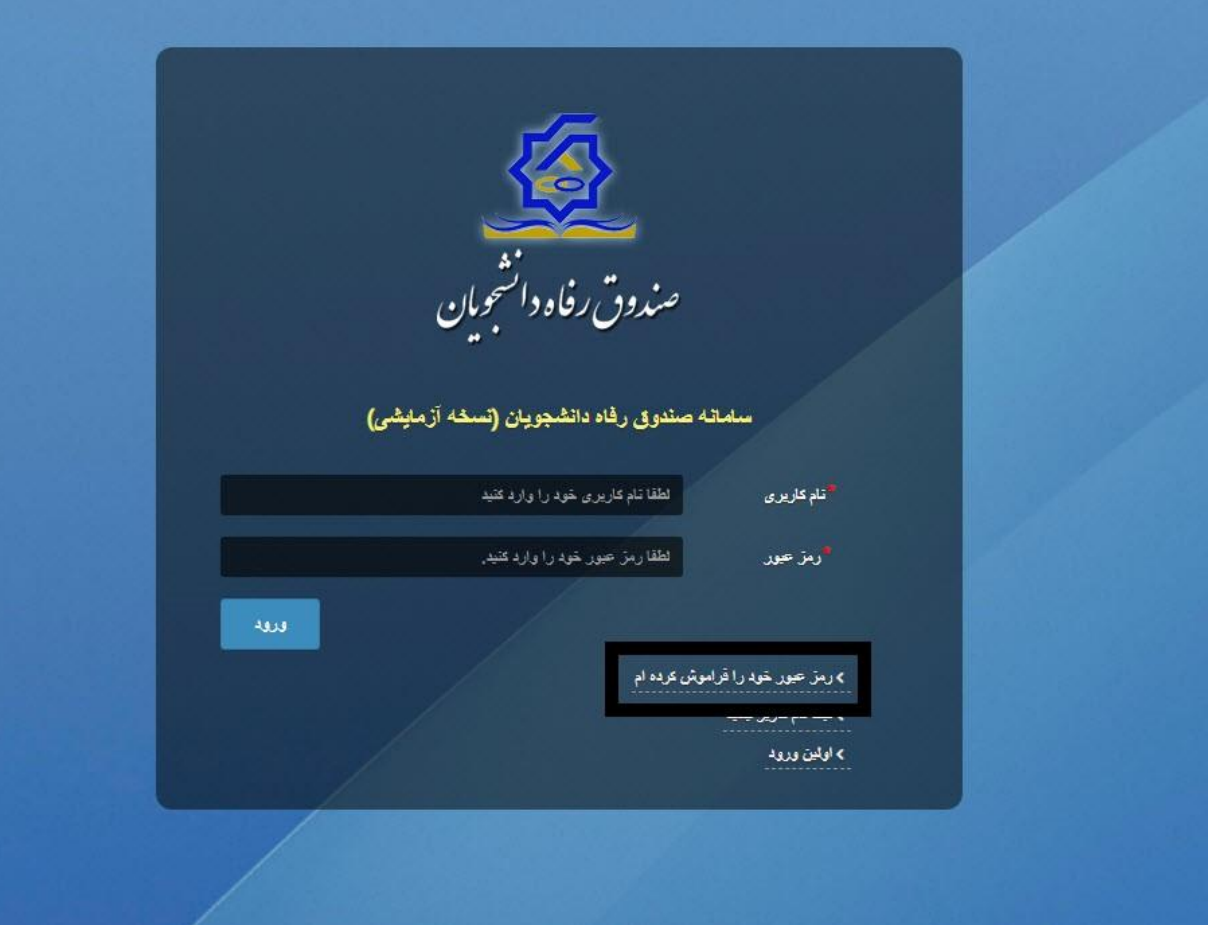

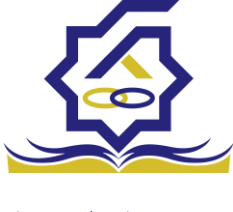

در صفحه فراموشی رمز عبور کاربر با وارد کردن شماره ملی و شماره تماس خود و انتخاب گزینه "**مرحله بعد**" باید منتظر دریافت "**کد احراز هویت"** بماند.

بدیهی است مالک شماره تلفن همراه می بایست همان کاربر دارای کد ملی باشد.

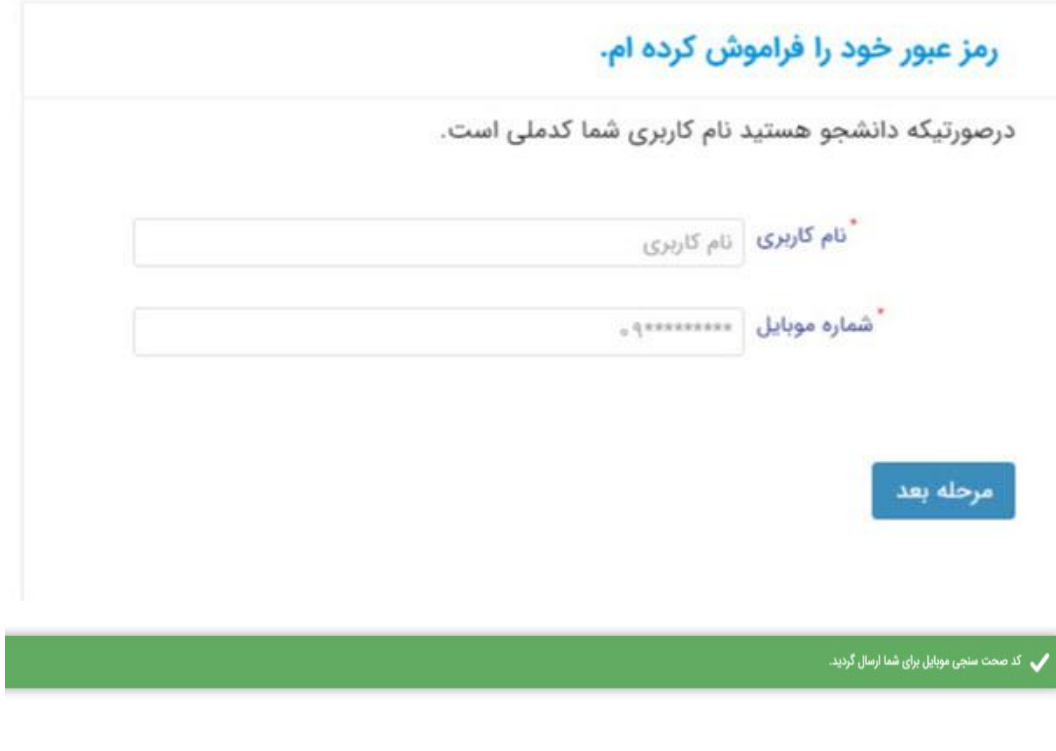

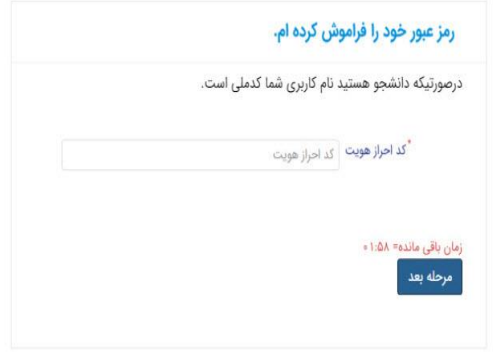

پس از دریافت کد احراز هویت و وارد کردن آن وارد مرحله بعد می شویم در این مرحله کاربر میتواند اقدام به وارد کردن رمز عبور جدید ( حرف بزرگ و حرف کوچک انگلیسی و عدد به همراه سیبمل و حداقل 8 کاراکتر) نماید.

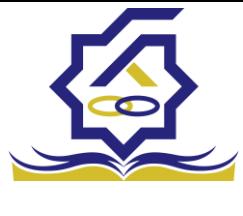

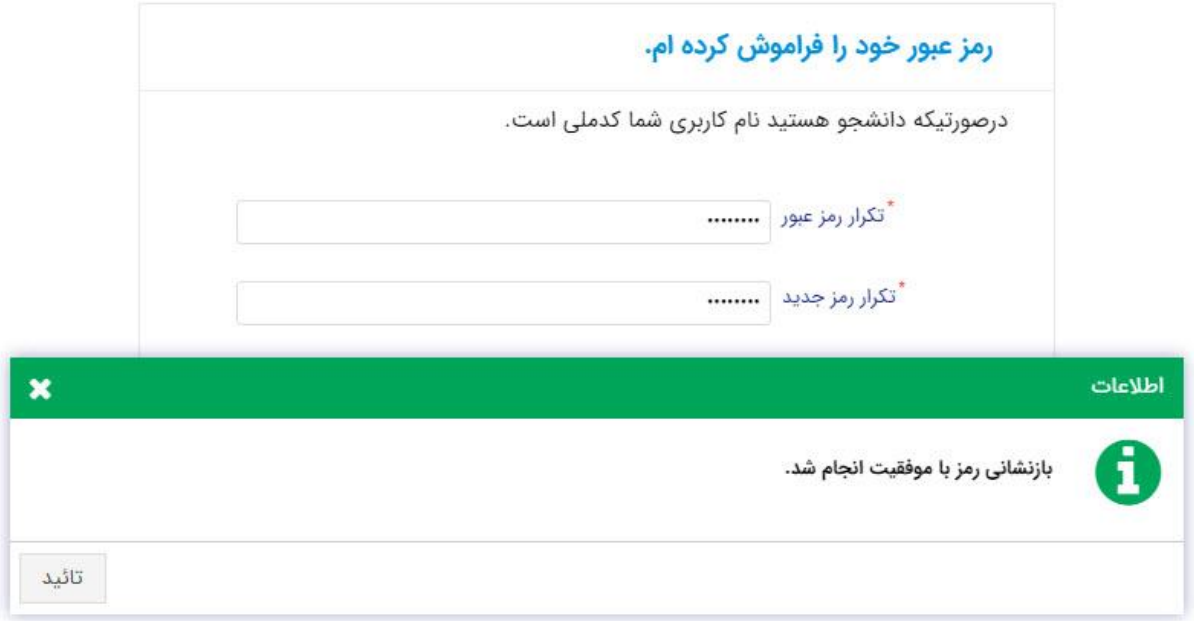

پس از وارد کردن رمز عبور جدید و انتخاب دکمه "**رمز عبور را بازنشانی کنید**"، با پیام باال مواجه میشوید و پس از انتخاب دکمه تایید به صفحه اصلی سامانه هدایت میشوید که با وارد کردن مجدد نام کاربر(شماره ملی) و رمز عبور جدید خود می توانید وارد سامانه صندوق رفاه دانشجویان شوید.

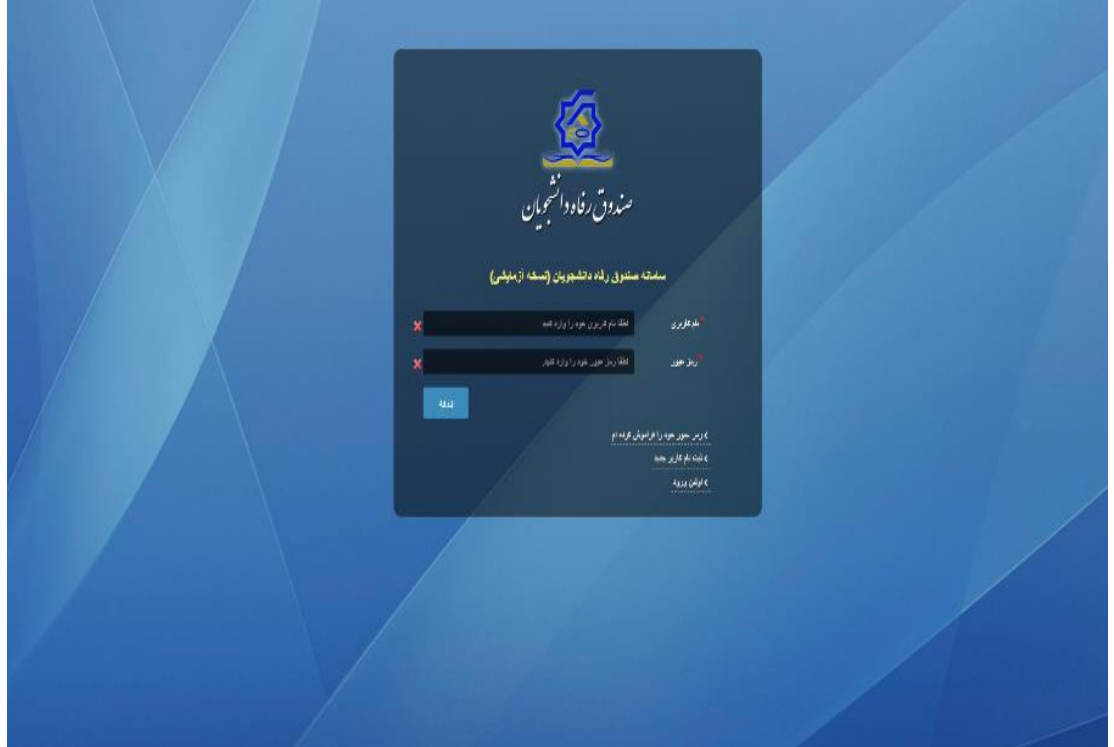

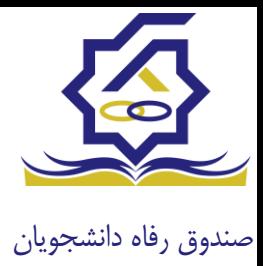

## ثبت نام

برای این کار با انتخاب دکمه ثبت نام کاربر جدید فرآیند ثبت نام شروع میشود.

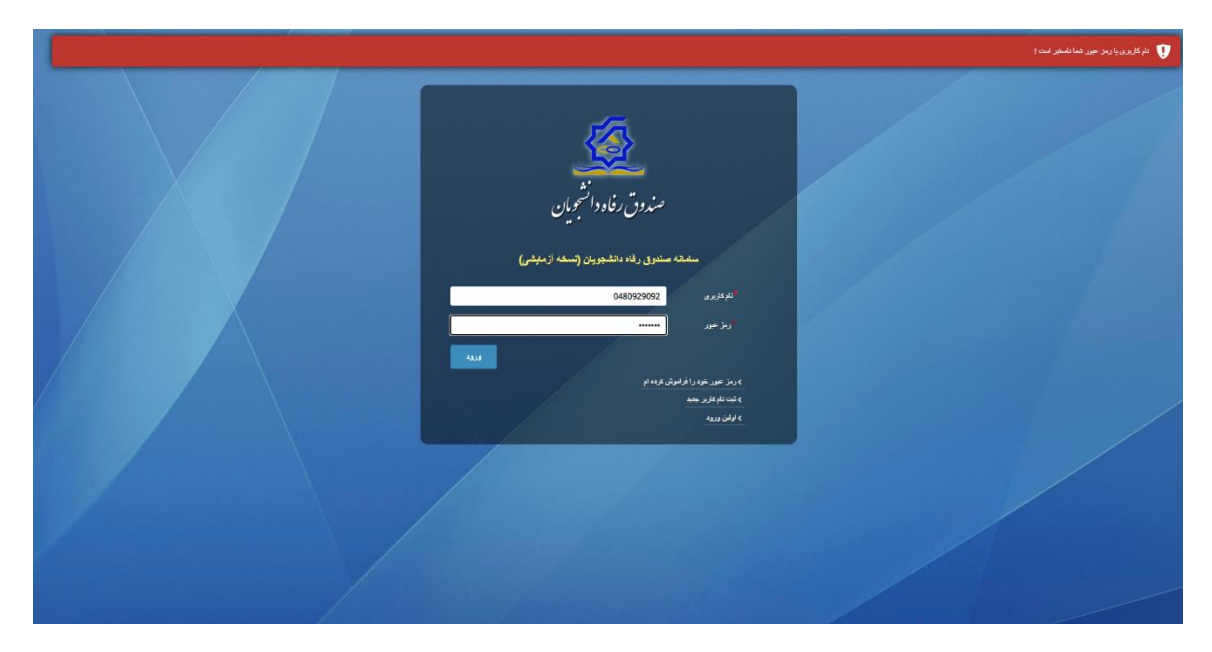

در مرحله اول کاربر با وارد کردن شماره ملی و شماره تماس خود و انتخاب دکمه بررسی شماره تماس منتظر دریافت کد احرازهویت بماند.

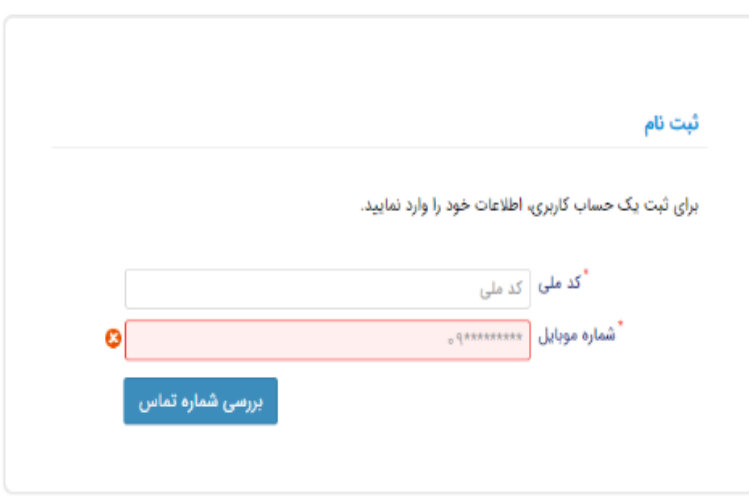

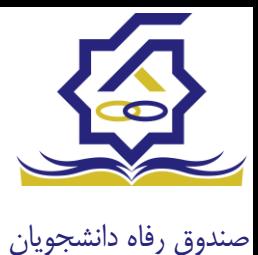

با وارد کردن کد احرازهویت ارسال شده به شماره تماس وارد شده در مرحله قبل وارد قسمت بعدی میشویم.

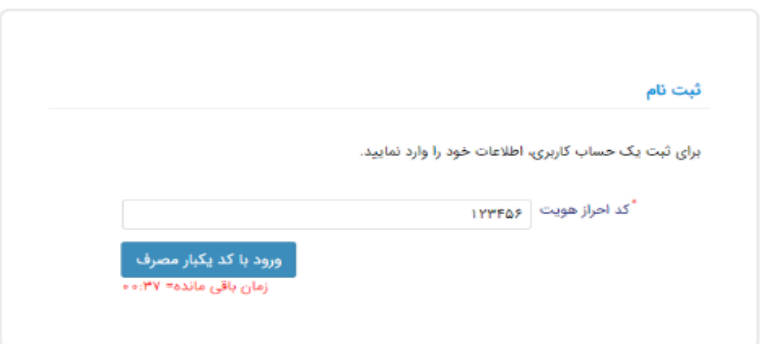

در این قسمت کدملی وارد شده به عنوان نام کاربری و شماره همراه وارد شده در مراحل قبل به صورت پیش فرض وارد شده و کاربر باید مابقی اطالعات و رمزعبور دلخواه خود را وارد نماید.

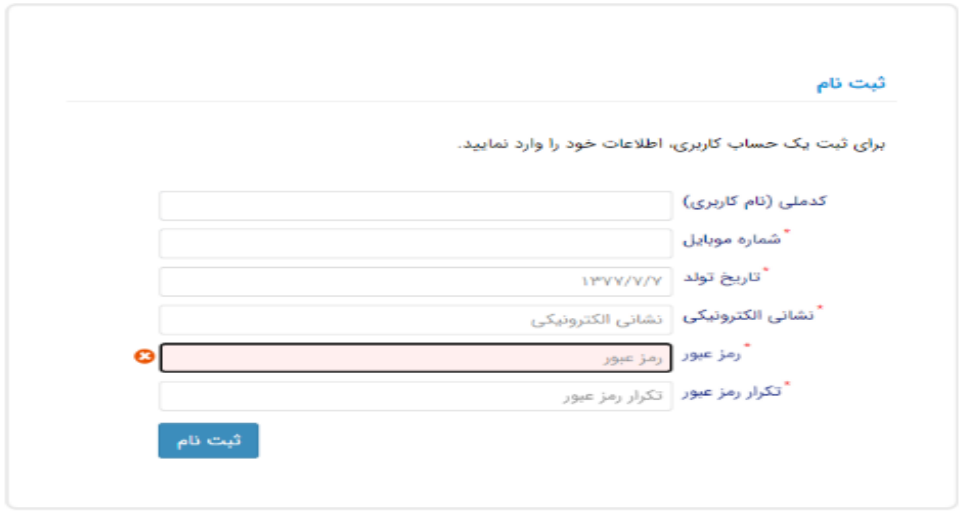

پس از وارد کردن اطالعات و انتخاب دکمه ثبت نام با پیام ذیل مواجه میشوید و پس از انتخاب دکمه تایید به صفحه اصلی سامانه هدایت میشوید با وارد کردن نام کاربری (کدملی) و رمزعبور وارد سامانه شوید.

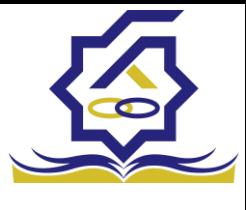

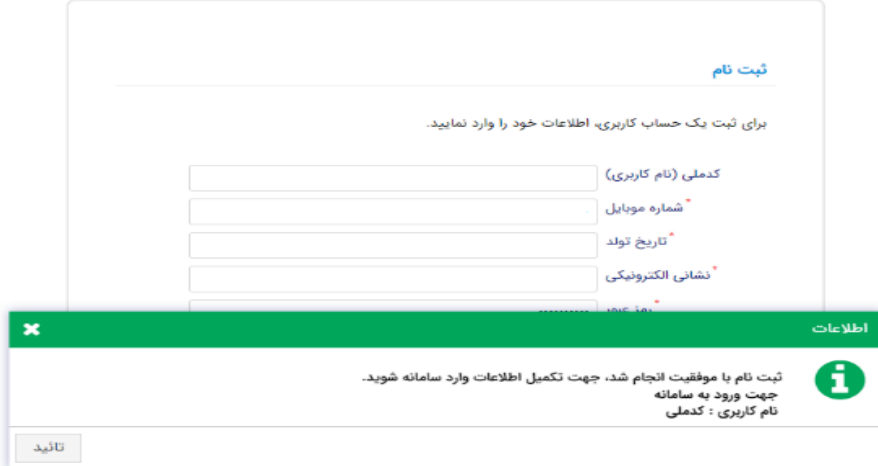

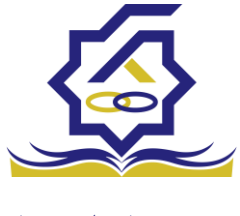

## • نمای کلی سایت

در سمت راست صفحه، منوی دسترسی به بخش های مختلف سایت وجود دارد. برخی از این بخش ها شامل ثبت نام، تسهیالت، پرونده خوابگاه و ... می باشد و هرکدام از این بخش ها نیز شامل زیرمنو هایی است که در دسته بندی خود قرار گرفته اند که در زمان الزم توسط صندوق نمایان می گردد. برای مثال در بخش تسهیالت میتوانید زیرمنوهای ثبت ویژگی ها، ثبت سند تعهد و درخواست وام را مشاهده نمایید.

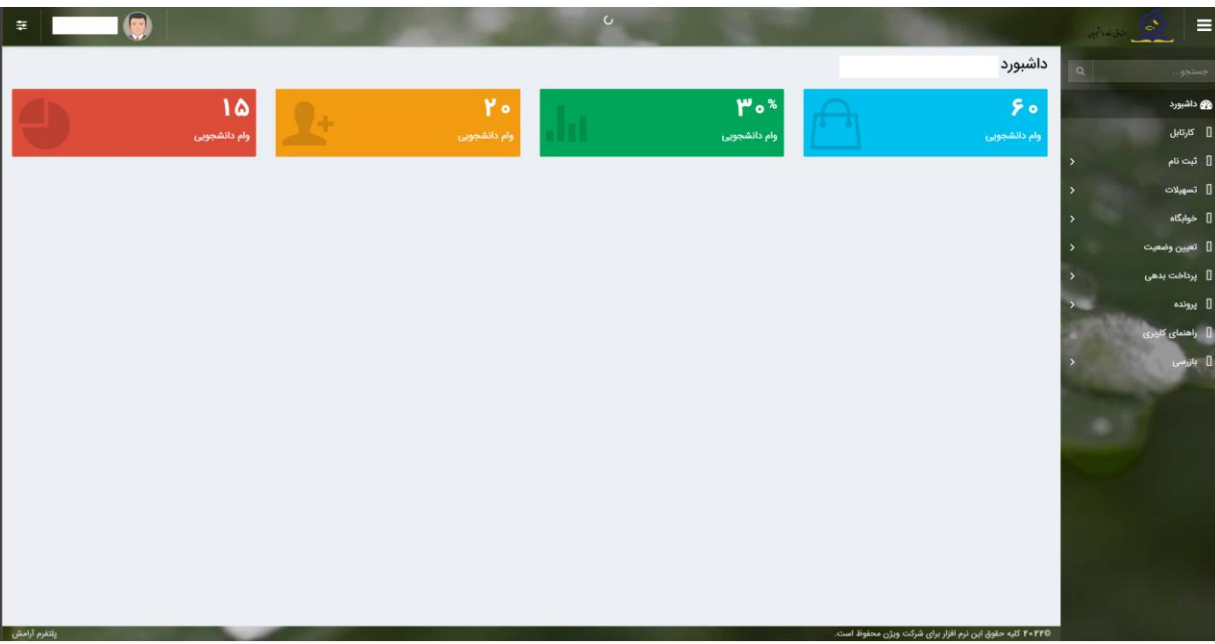

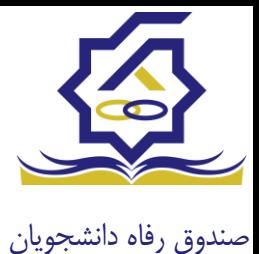

• تکمیل اطالعات

زمانی که کاربر با نقش دانشجو وارد سامانه شود در مرحله اول فقط بخش ثبت نام قابل مشاهده میباشد که دانشجو با وارد شدن به این بخش و زیرمنوی تکمیل اطالعات صفحه زیر را مشاهده میکند.

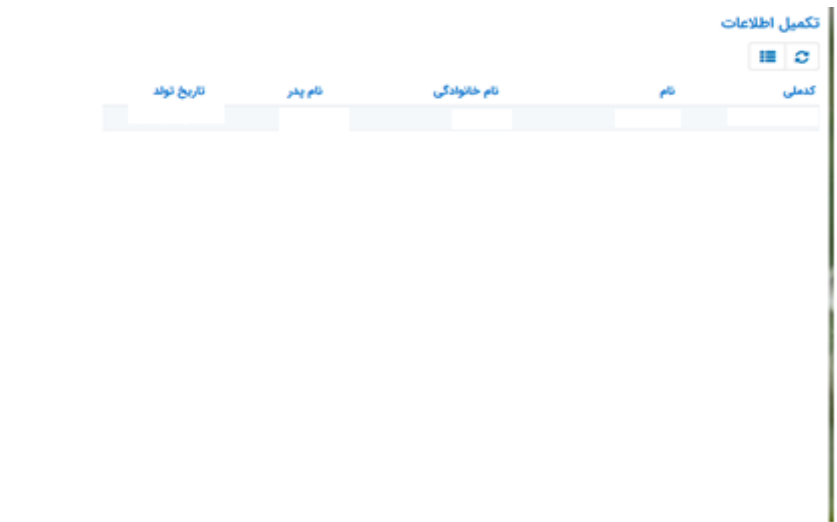

کاربر با انتخاب نام خود با فرم زیر مواجه میشود در این فرم اطالعات اولیه به صورت فقط خواندنی قابل مشاهده است. با پر کردن موارد ستاره دار خواسته شده در این فرم و انتخاب دکمه **به روزرسانی** اطالعات

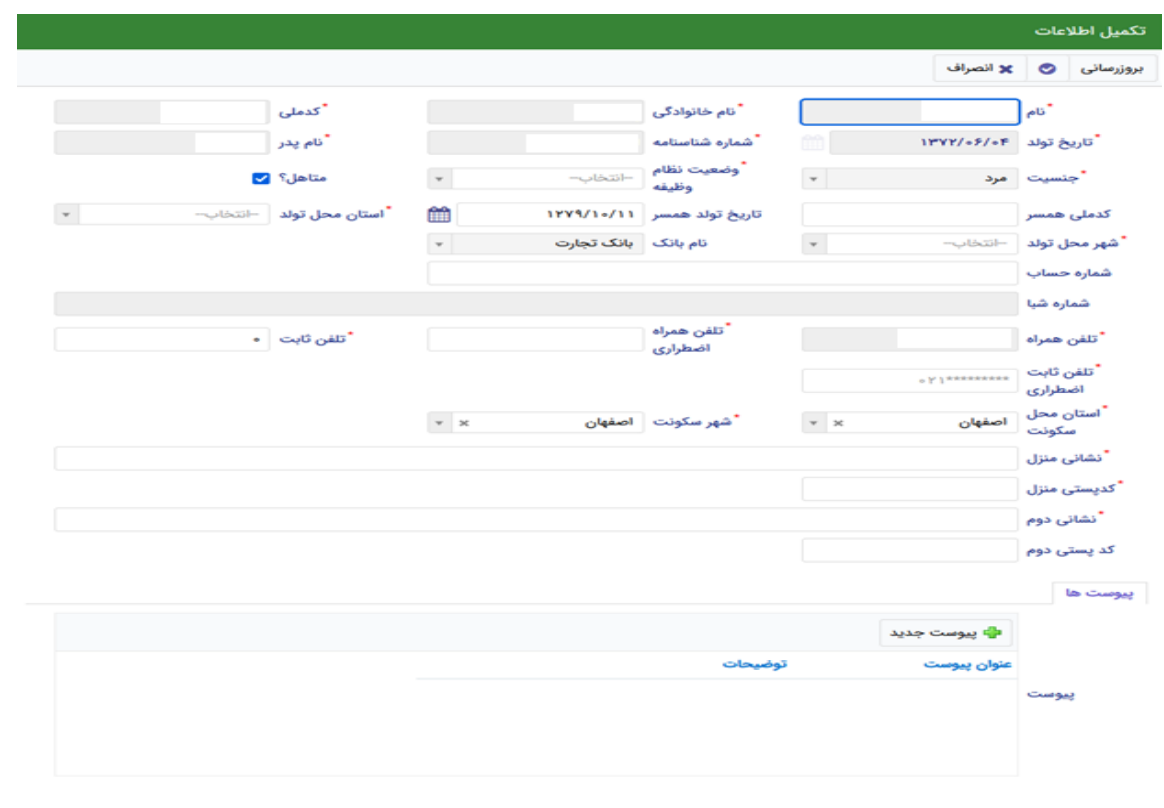

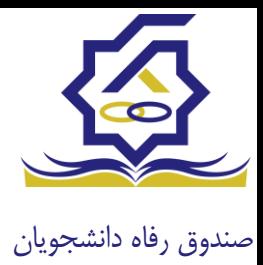

هویتی دانشجو تایید میگردد و منوهای سمت راست برای وی تغییر پیدا میکند. توجه داشته باشید که اگر اطالعات وارد شده از سمت دانشجو صحیح نباشد با پیغام اخطار عدم تطابق اطالعات وارد شده با ثبت احوال مواجه خواهد شد.

• ثبت مقطع

زمانی که دانشجو وارد سامانه شود میتواند از منو قسمت **ثبت نام/ثبت مقطع** را انتخاب کند.

در بخش دانشجو باید اخرین مقطع تحصیلی خود را وارد نماید.

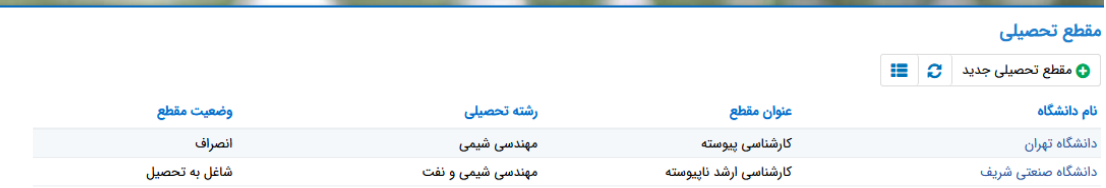

پس از تکمیل اطالعات کاربر وارد این قسمت میشود تا اطالعات مقطع خود را وارد کند .

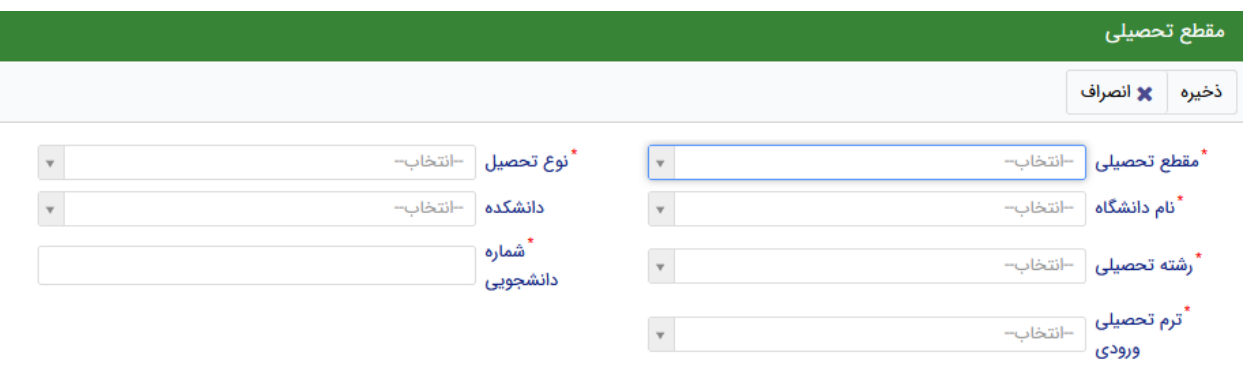

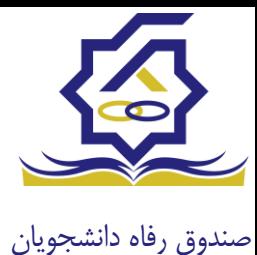

در این فرم دانشجو اطالعات مقطع تحصیلی خود را به ترتیب وارد میکند تمامی فیلد ها اجباری هستند . زمانی که کاربر فرم را ذخیره کند این اطالعات با سرویس وزارت علوم بررسی میشود اگر تمامی اطالعاتی که دانشجو وارد کرده است درست باشد فرم بدون خطا ذخیره میشود .

#### تسهیالت

• ثبت ویژگی ها

زمانی که کاربر با نقش دانشجو وارد سامانه شود میتواند از منو قسمت ثبت نام/ثبت ویژگی ها را انتخاب کند. **این قسمت مربوط به دانشجویان روزانه دانشگاه های دولتی، فنی و حرفه ای و وابسته به دستگاه های اجرایی می باشد.**

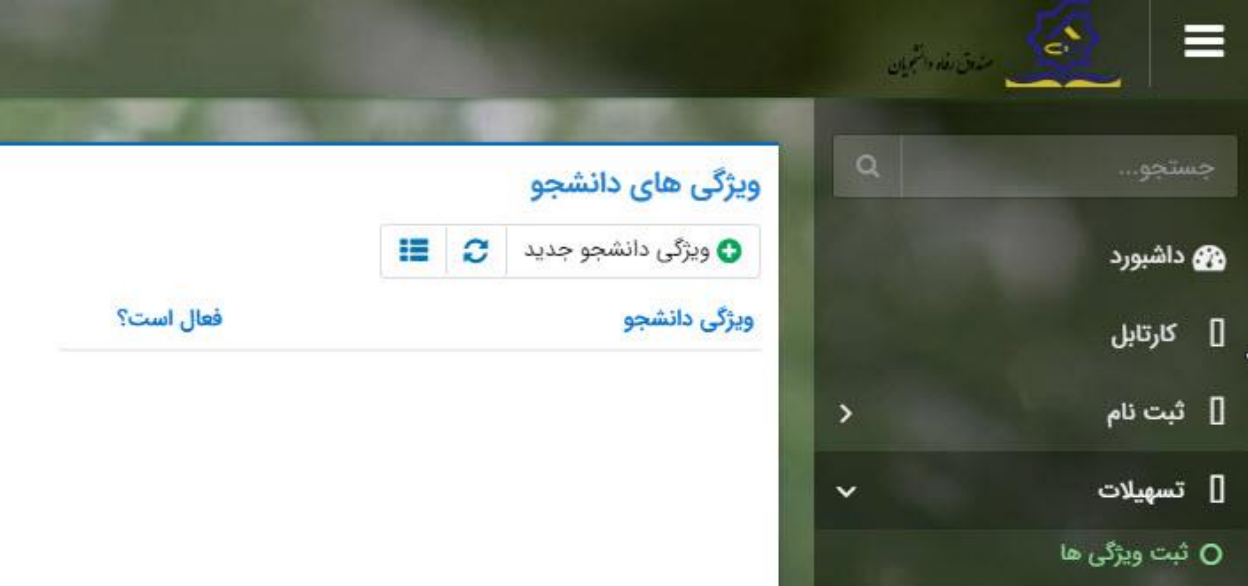

در صورتیکه کاربر ویژگی خاصی داشته باشد میتواند اطالعاتش را در این قسمت ثبت کند.

• سند تعهد

از منوی **تسهیالت/ثبت سند تعهد** را انتخاب کنید برای درخواست وام، دانشجو باید سند تعهد خود که شامل یک شناسه سند تعهد و رمز تصدیق میباشد و اطالعات تاییدی ثبت اسناد که شامل ضامن و قرارداد صندوق رفاه دانشجویان است را دریافت نماید و سپس اقدام به ثبت سند تعهد کند.

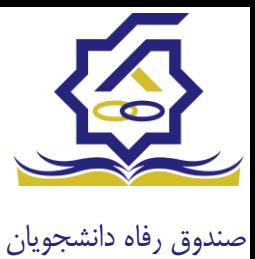

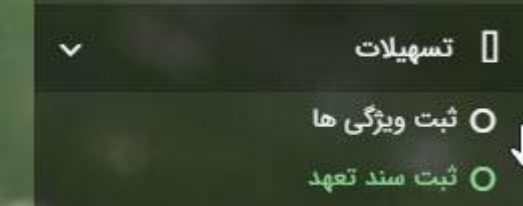

با انتخاب دکمه **سند تعهد جدید** کاربر فرم زیر را مشاهده میکند. با وارد کردن شماره سند تعهد و رمز تصدیق و زدن دکمه ی استعالم تمامی اطالعات ان سند تعهد از طیق سرویس مربوطه تکمیل میشود.

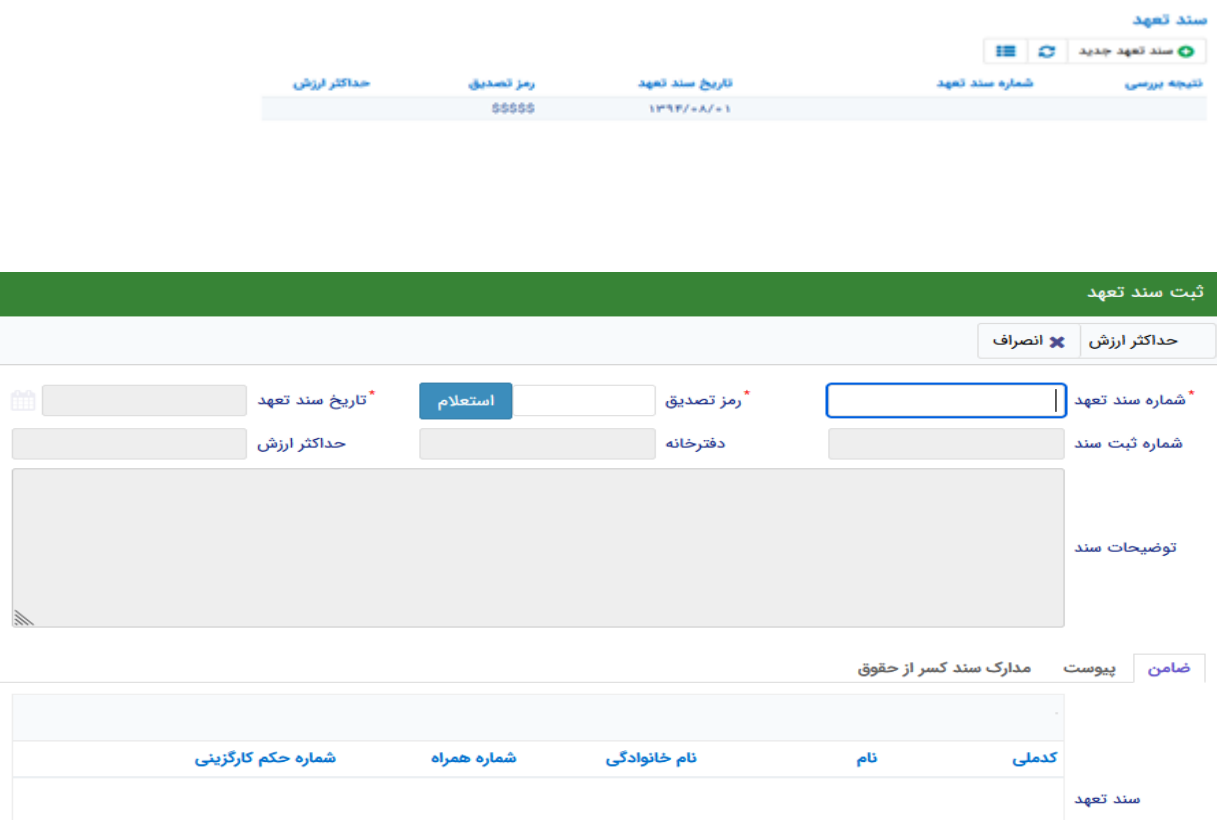

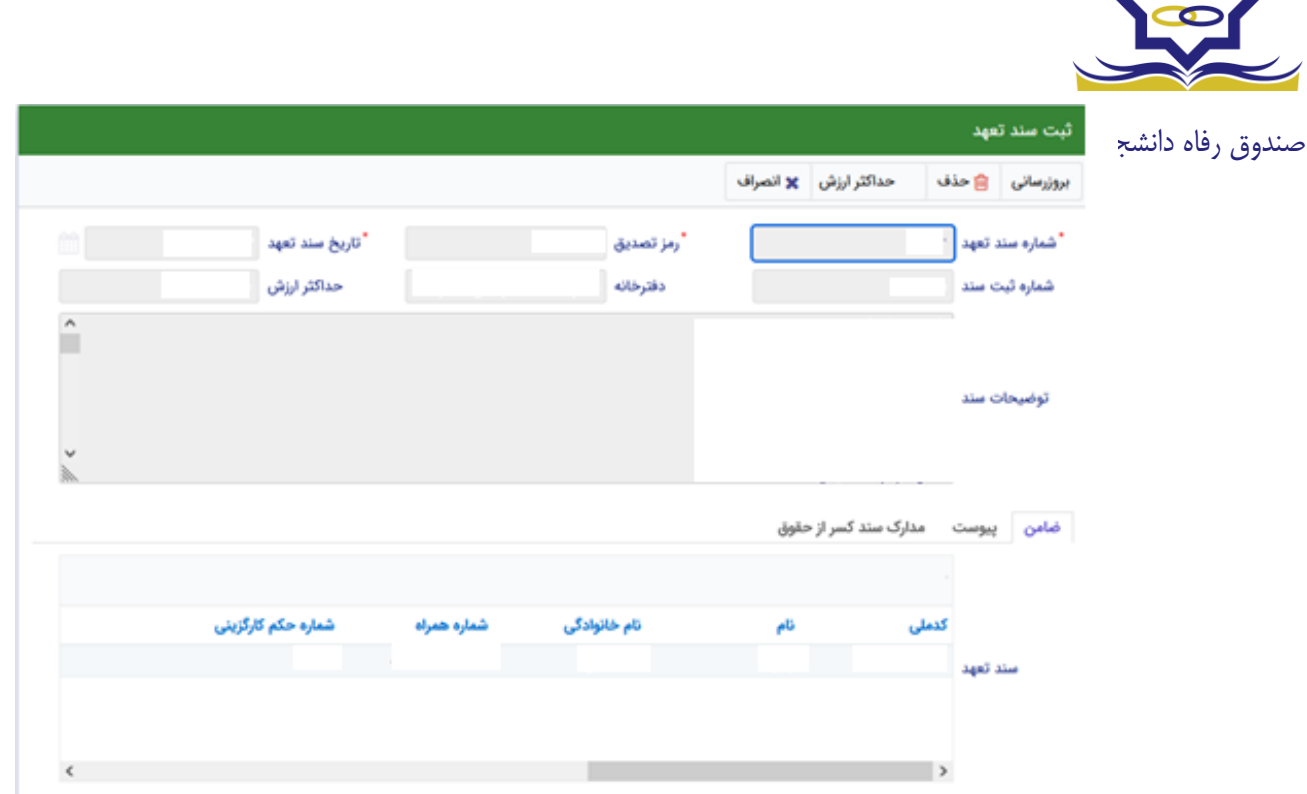

برای تکمیل اطالعات باید اطالعات ضامن در فرم مربوطه را هم تکمیل کرد

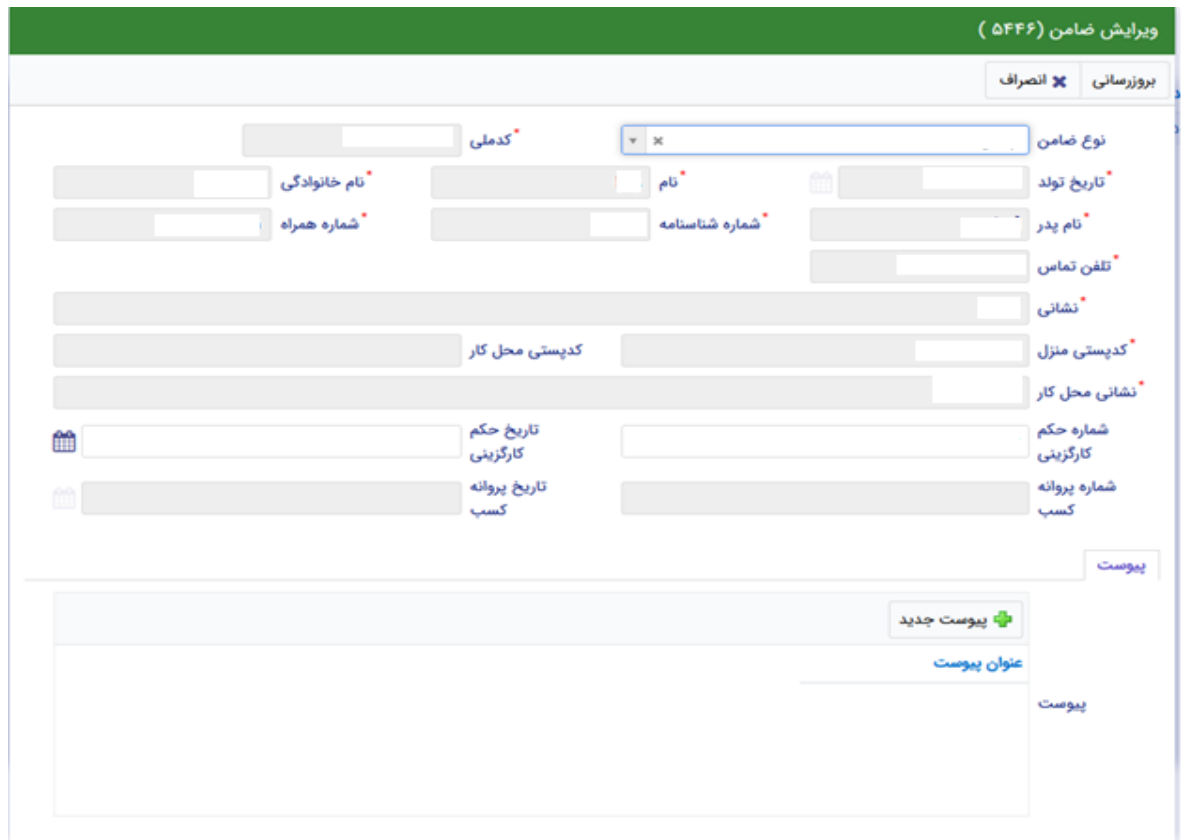

در صورتی که مدارک کسر از حقوق وجود داشت اطالعات ان را هم در فرم زیر ثبت می کنیم.

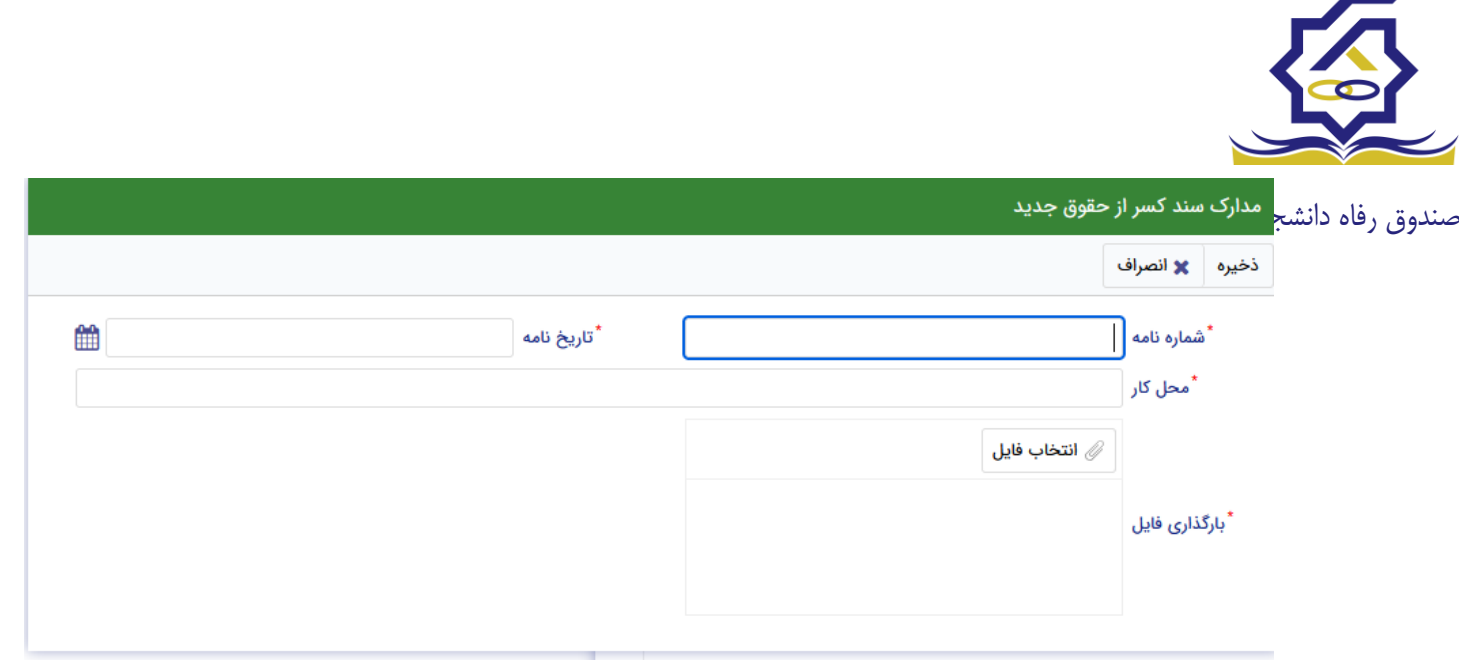

با تکمیل اطالعات ضامن و ذخیره ی فرم و همچنین ضمیمه کردن سند تعهد در قسمت پیوست با زدن دکمه "**حداکثر ارزش**" مقدار فیلد حداکثر ارزش تعیین میشود و میتوان این فرم را به طور کامل ذخیره کرد.

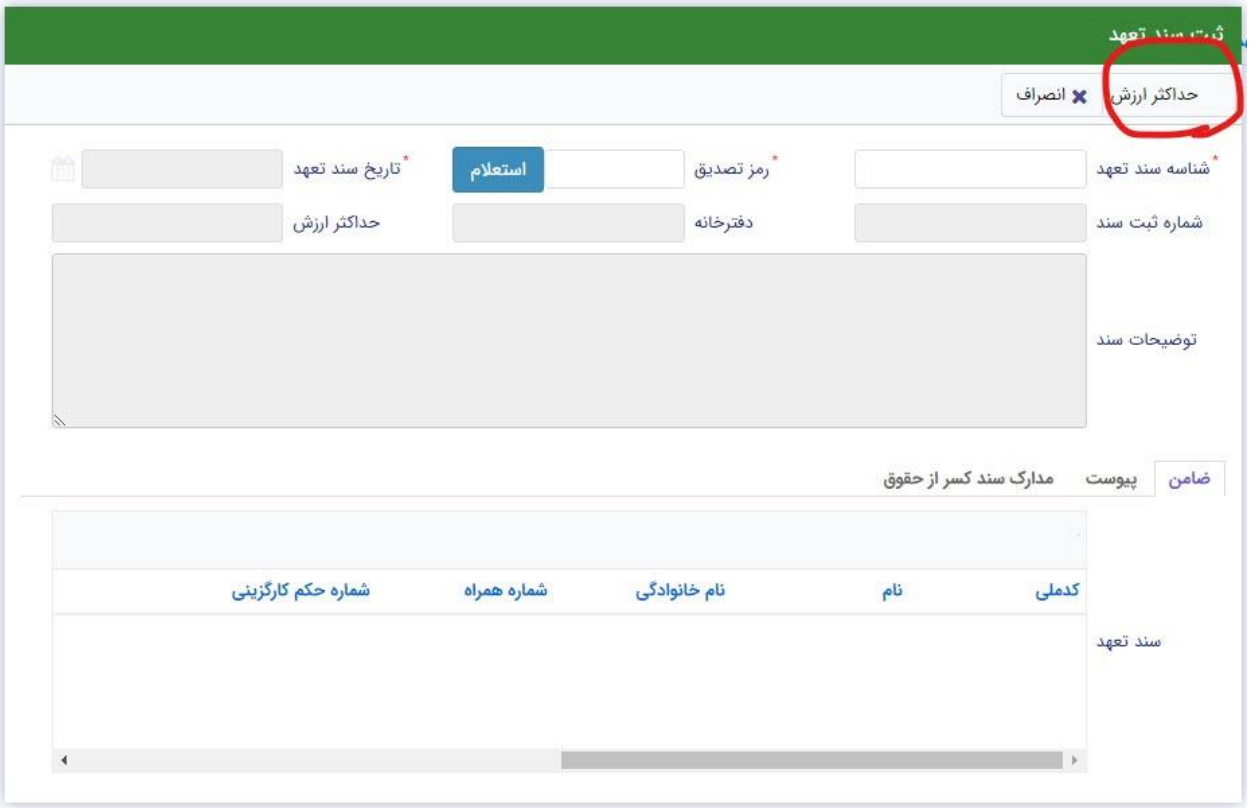

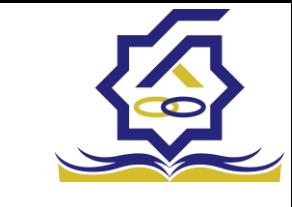

# صندوق رفاه دانشجویان<sup>و</sup> درخواست وام

زمانی که دانشجو وارد سامانه شود می تواند از منو قسمت **تسهیالت/درخواست وام** را انتخاب کند

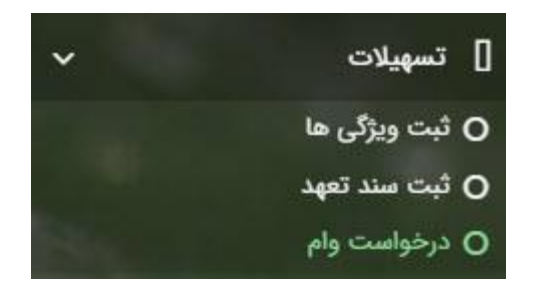

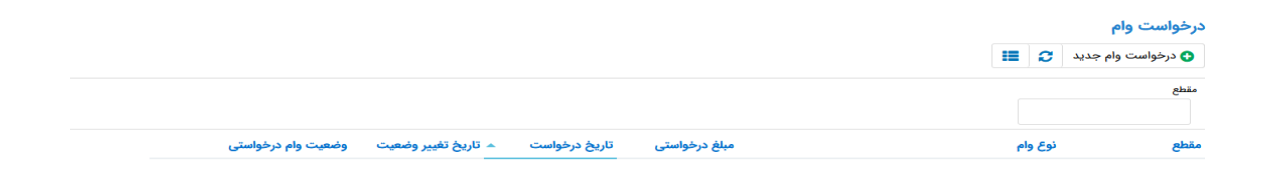

اگر دانشجو درخواست وامی قبال ثبت کرده باشد میتواند در این قسمت مشاهده کند. برای درخواست وام کاربر میتواند روی دکمه **درخواست وام جدید** کلیک کند.

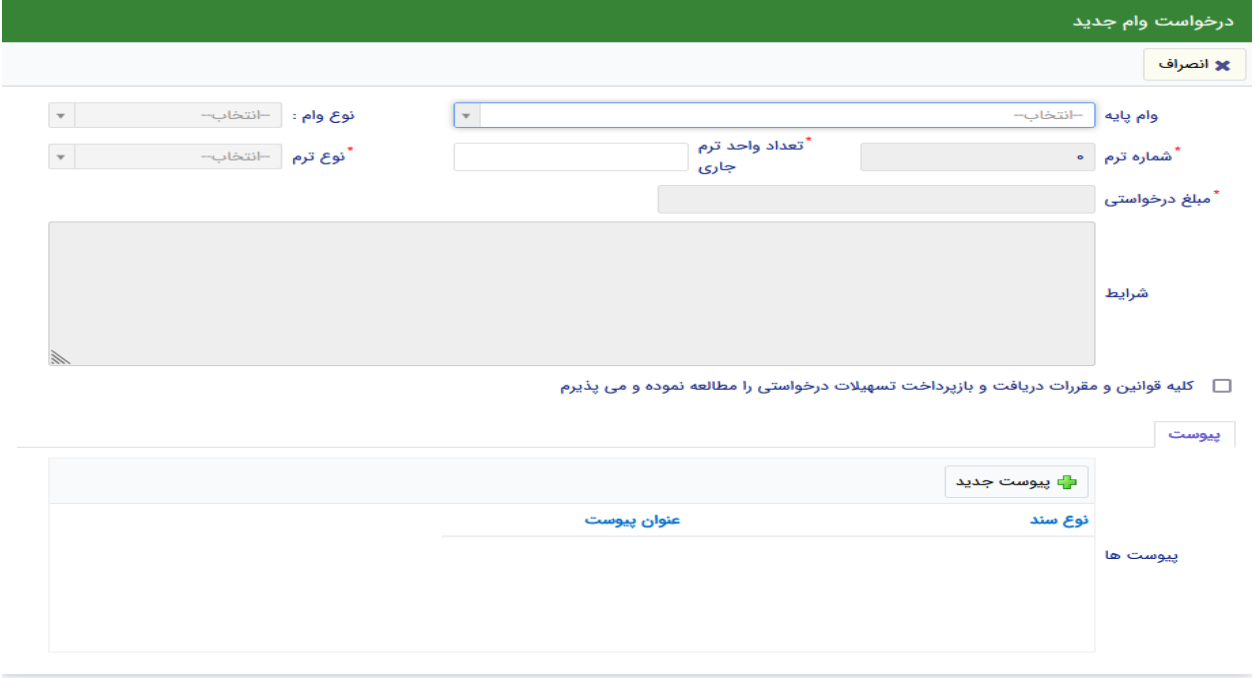

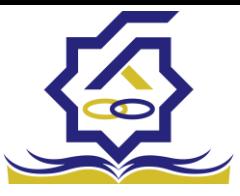

صندوق رفاه دانشجویااین فرم کاربر با تعیین وام پایه میتواند در قسمت نوع وام های مجاز خود را مشاهده کند و یکی از آنها را انتخاب کند با تعیین نوع وام قسمت اطالعات شرایط و نوع ترم و مبلغ درخواستی به صورت خودکار پر می شود با تایید کلیه قوانین میتوان فرم مربوطه را ذخیره کرد.

**توجه داشته باشید در نوع وام دانشجو فقط وام هایی را مشاهده میکند که:**

- **-1 براساس وام پایه انتخابی قابل نمایش است**
- **-2 وام از سمت صندوق برای دانشجویان تعیین شده باشد**
	- **-3 دانشجو شرایط وام را داشته باشد**

پرونده دانشجو

دانشجو در قسمت منو میتواند پرونده دانشجو را باز کند.

این فرم تمام اطالعات ذخیره شده دانشجو را به صورت فقط خواندنی نمایش میدهد. و امکان تغییر اطالعات توسط کاربر وجود ندارد.

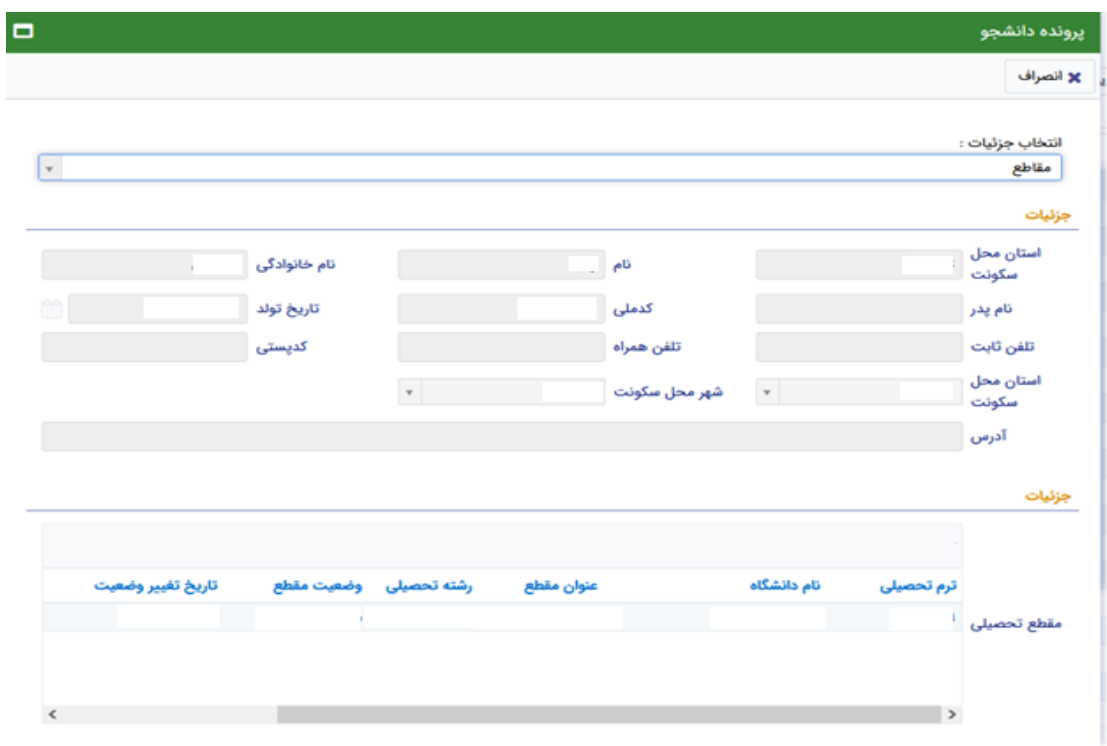

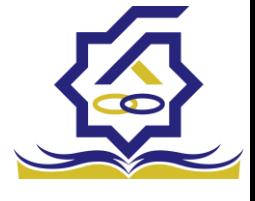

## کارتابل

در قسمت منو گزینه ای تحت عنوان کارتابل وجود دارد که در آن اگر دانشجو درخواستی را برای بررسی به دانشگاه و یا صندوق رفاه دانشجویان داده باشد و آن ها برای بررسی رد شده باشند قابل مشاهده میباشد که دانشجو با وارد شدن به این بخش و انتخاب عنوان میتواند درخواست خود را ویرایش و مجدد برای بررسی ارسال نماید.

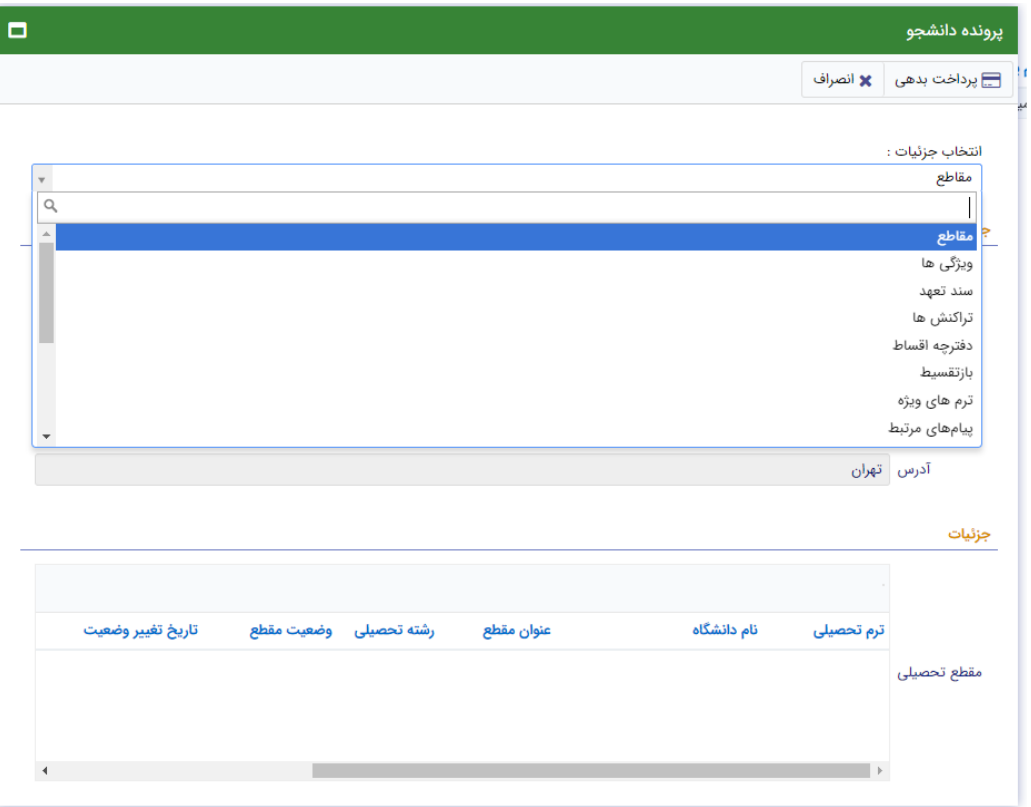

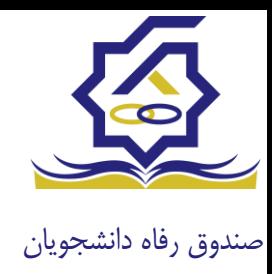

**بازپرداخت تسهیالت**

#### • **صدور دفترچه اقساط**

نحوه صدور دفترچه اقساط :

دفترچه اقساط برای دانشجویان و دانش آموختگان به دو روش صادر می گردد در روش اول توسط خود دانشجو بعد از اتمام مقطع (اعم از : فارغ التحصیلی، انصراف،اخراج …) با مراجعه به سامانه صندوق رفاه بعد از ورود به حساب کاربری خود در زیر منو تعیین وضعیت، روی گزینه صدور دفترچه اقساط کلیک کرده که در بخش بعدی به ادامه مراحل آن خواهیم پرداخت، باید توجه داشت در صورت انصراف یا اخراج از دانشگاه، دانشجو باید هر چه سریعتر نسبت به تعیین وضعیت بدهی اقدام نماید، برای دانش آموختگان فارغ التحصیل در صورت عدم مراجعه در دوره تنفس ( 9 ماه ) دفترچه به طور خودکار توسط سامانه صادر خواهد شد . در صورت مراجعه به موقع دانش آموخته جهت تعیین وضعیت )قبل از پایان دوره تنفس ( با واریز بدهی های نقدی که بدهی خوابگاه ، ودیعه مسکن و 10 درصد می باشد دفترچه اقساط به صورت خودکار صادر خواهد شد.

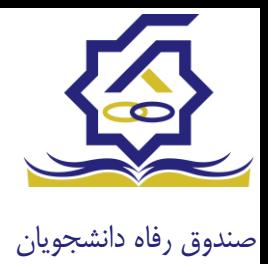

# منوی کاربری دانشجو < تعیین وضعیت < صدور دفترچه اقساط

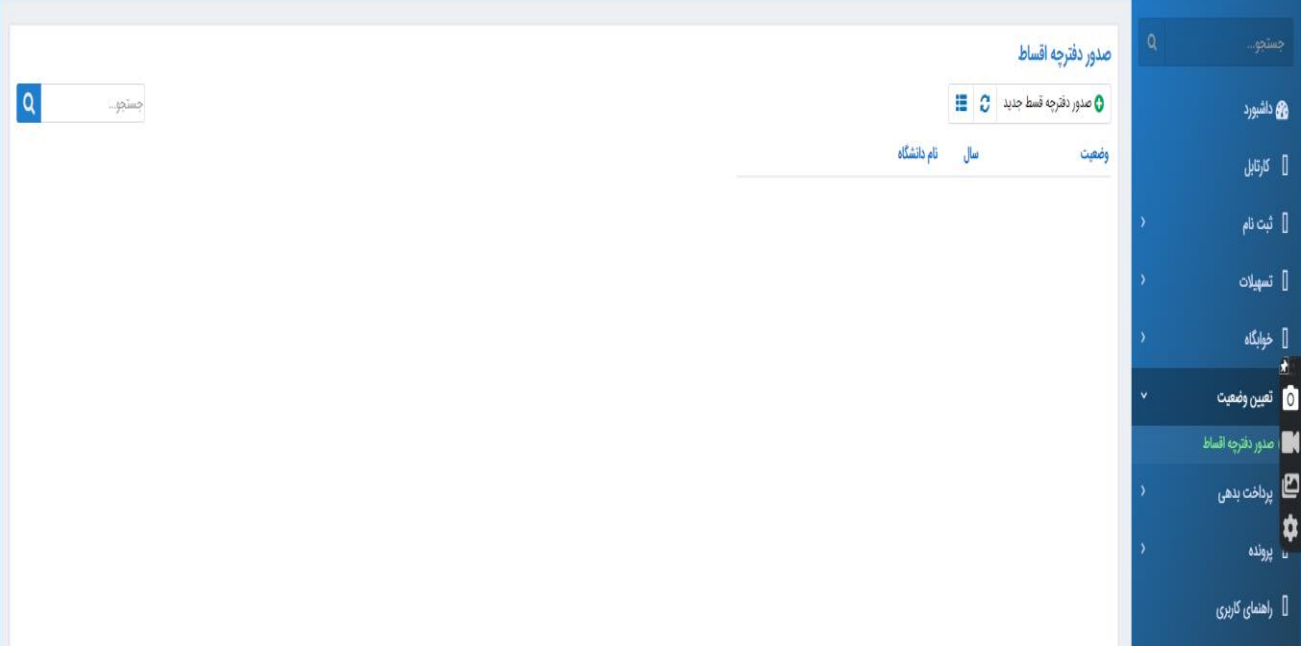

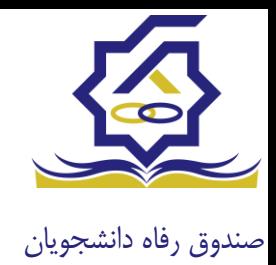

#### فرم صدور دفترچه اقساط

فیلدها :

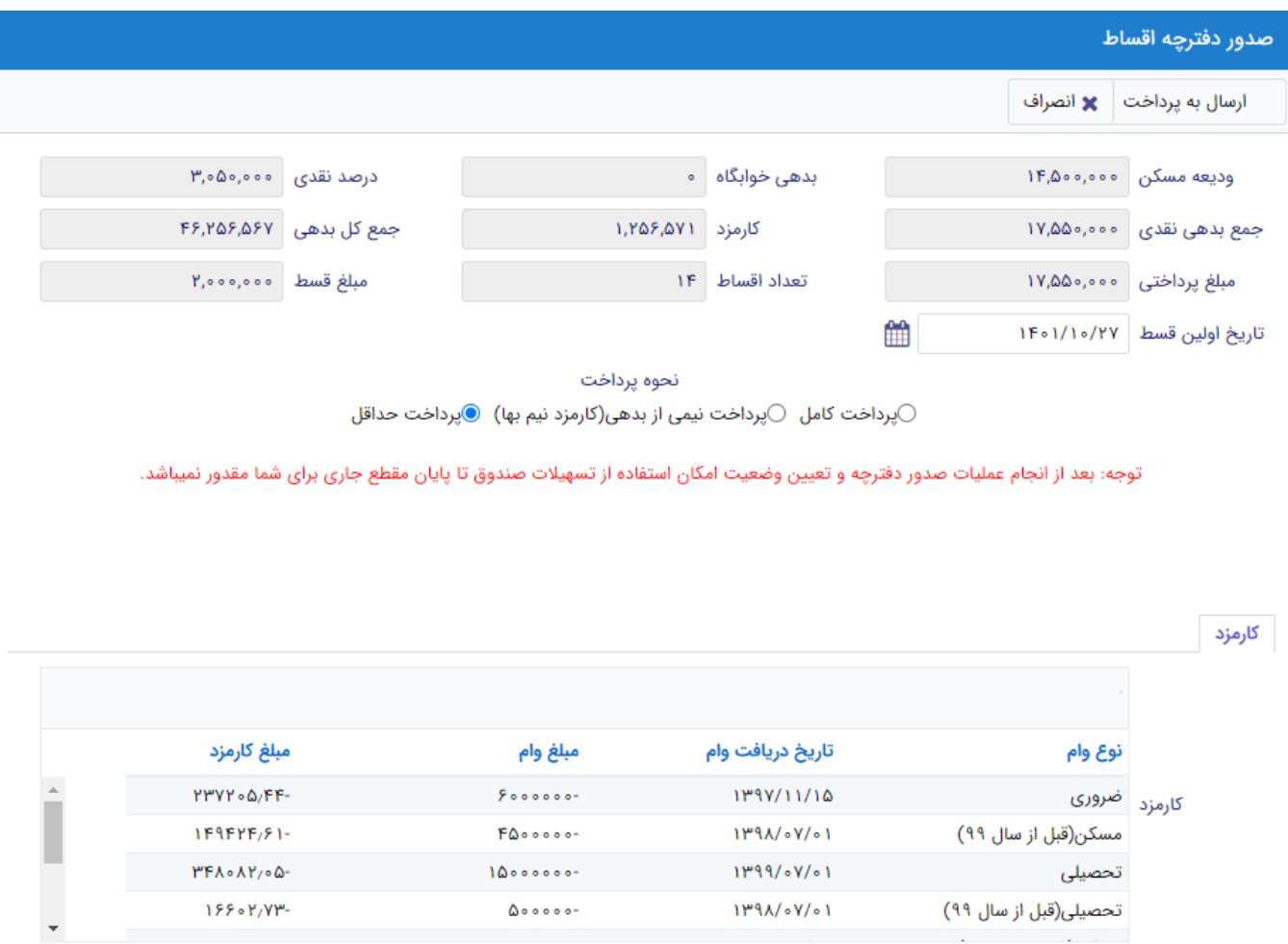

**ودیعه مسکن:** مقدار وام ودیعه مسکن دریافت شده باید به صورت نقدی ویکجا توسط دانشجو پرداخت گردد و امکان تقسیط آن وجود ندارد.

**بدهی خوابگاه :** مقدار بدهی دانشجو بابت اسکان درخوابگاه باید به صورت نقدی توسط دانشجو پرداخت گردد و امکان تقسیط آن نیز وجود ندارد.

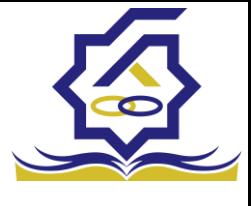

**درصد نقدی :** میزان درصد پرداختی دانشجو از جمع کل بدهی های غیر نقدی که باید یکجا پرداخت گردد. حداقل درصد نقدی پرداخت توسط دانشجو به میزان 10 درصد جمع کل بدهی غیر نقدی می باشد. **جمع بدهی نقدی :** شامل جمع مقادیر ودیعه مسکن، بدهی خوابگاه و درصد نقدی می باشد که باید به صورت نقدی توسط دانشجو پرداخت گردد که امکان تقسیط آن وجود ندارد.

**کارمزد :** کارمزد توسط سامانه با توجه به نحوه پرداخت انتخاب شده توسط دانشجو محاسبه و تعیین می گردد. اگر دانشجو بدهی خود را در بازه تعیین وضعیت بدهی (دوره تنفس 9 ماه) یکجا پرداخت نماید کارمزد آن صفر می باشد و اگر نیمی از بدهی خود را پرداخت کند کارمزد به صورت نیم بها )2درصد( محاسبه می گردد و در صورت پرداخت حداقل )10 درصد بدهی، بدهی خوابگاه و بدهی مسکن( کارمزد به صورت کامل )4 درصد ( اعمال می شود.

**جمع کل بدهی :** شامل جمع مقادیر کل بدهی های نقدی و غیر نقدی دانشجو می باشد.

**مبلغ پرداختی :** شامل جمع تمامی بدهی های نقدی دانشجوکه باید به صورت نقدی پرداخت گردد، که امکان تقسیط آن وجود ندارد (ودیعه مسکن، بدهی خوابگاه، درصد نقدی).

**تعداد اقساط :** تعداد اقساط دانشجو که متناسب با وضعیت بدهی توسط سامانه به شرح زیر تعیین می گردد.

**مبلغ قسط :** برابر است با تقسیم کل بدهی های غیر نقدی دانشجو بر تعداد اقساط که توسط سامانه محاسبه می گردد باید توجه داشت که حداقل میزان هر قسط برابر با 2.000.000 ریال می باشد

**تاریخ اولین قسط :** تاریخ سررسید پرداخت اولین قسط که توسط سامانه به صورت پیش فرض برابر با آخرین روز تنفس (مهلت ایجاد دفترچه بعد از اتمام مقطع) می باشد که تغییر این تاریخ به بعد از آن مجاز نیست،دانشجو در صورت تمایل می تواند تاریخ سررسید اولین قسط را به زودتر از این موعد تغییر دهد. توجه داشته باشید که درصورت تغییر تاریخ سررسید امکان تغییر آن بعد از صدور دفترچه میسر نخواهد بود.

#### تائيد

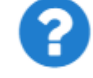

با توجه به مصوبه صندوق رفاه ، تاريخ اولين قسط شما ميتواند حداكثر ٩ ماه بعد از تاريخ، فارغ التحصيلى شما باشد . در صورت تاييد تاريخ اولين قسط غير قابل تغيير است.

ے خیر بلی ا

 $\overline{\mathbf{x}}$ 

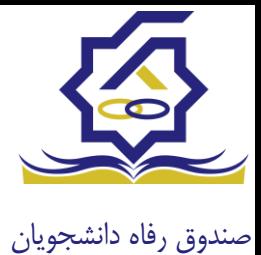

## • **نحوه پرداخت بدهی**

**پرداخت کامل :** با انتخاب این گزینه کل بدهی با میزان کارمزد صفر توسط سامانه اعمال می گردد . **پرداخت نیمی از بدهی :** با انتخاب این گزینه پرداخت نیمی از بدهی باکارمزد به صورت نیم بها )2 درصد( توسط سامانه اعمال می گردد.

**پرداخت حداقل :** با انتخاب این گزینه کل بدهی غیر نقدی به صورت اقساط و میزان کارمزد به صورت کامل (4 درصد) توسط سامانه اعمال می گردد.

• **بخش کارمزد :**

در این قسمت میزان کارمزد هر وام به صورت جداگانه نمایش داده می شود

#### **پرداخت :**

در پایان با کلیک بر روی کلید "ارسال به پرداخت" دانشجو به صفحه درگاه پرداخت هدایت خواهد شد، بعد از موفقیت آمیز بودن عملیات بانکی دفترچه توسط سامانه صادر می گردد.

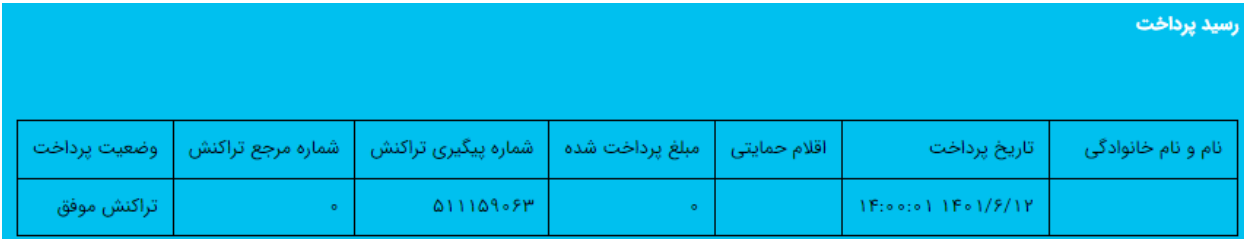

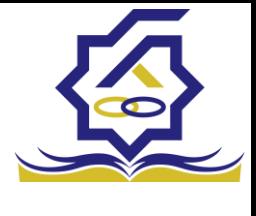

#### • **پرداخت بدهی**

دانشجو با ورود به حساب کاربری خود در سامانه رفاه از قسمت منوی پرداخت بدهی، زیر منوی پرداخت بدهی می تواند نسبت به پرداخت اقساط خود اقدام نماید. همچنین در صورت تاخیر در پرداخت اقساط خود می تواند مقدارجریمه تعلق گرفته به جمع بدهی های معوق خود را مشاهده کند .

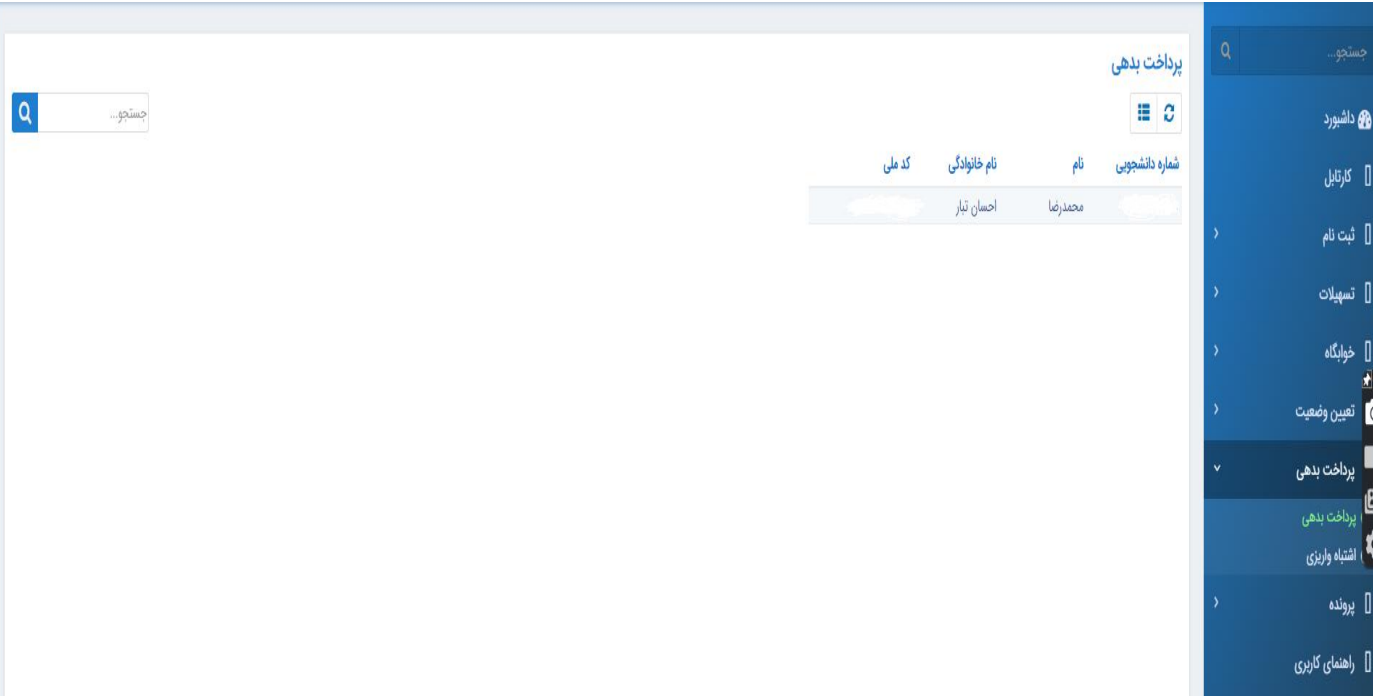

منو< پرداخت بدهی < پرداخت بدهی

### دانشجو می تواند با کلیک بر روی نام خود وارد فرم پرداخت بدهی شود

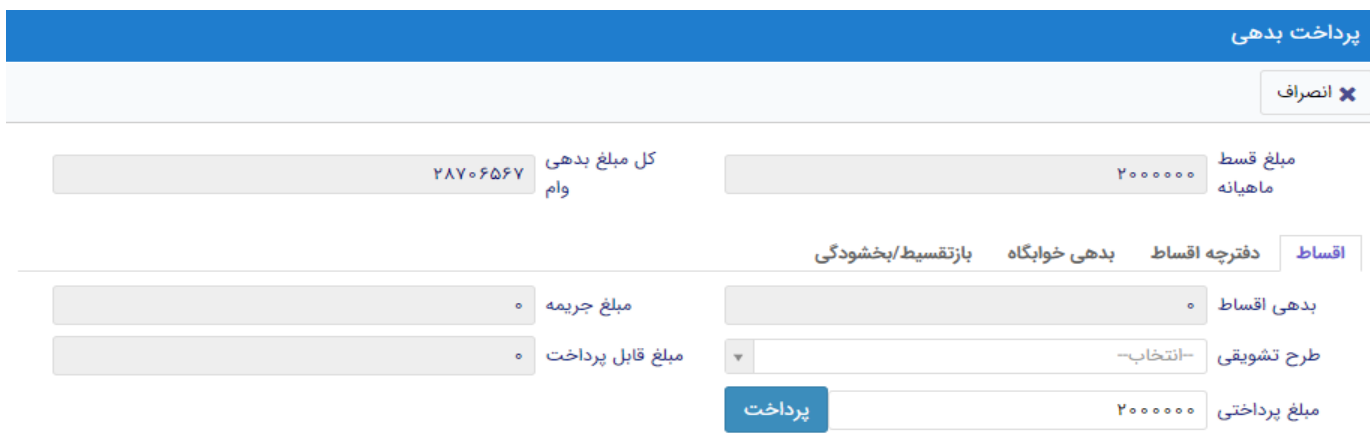

![](_page_23_Picture_0.jpeg)

#### **گزینه ها**:

**مبلغ قسط ماهیانه** : مقدار مبلغ قسط ماهیانه، که دانشجو باید در تاریخ سررسید هر قسط نسبت به پرداخت آن اقدام نماید.

**بدهی اقساط** : اگر دانشجو داری قسط یا اقساط معوق باشد مقدار مبلغ آن در این قسمت نمایش داده می شود که باید آن را به صورت یکجا همراه با جریمه محاسبه شده پرداخت نماید.

**مبلغ جریمه** : شامل مبلغ جریمه قسط یا اقساط معوق پرداخت نشده در تاریخ سررسید مقرر، که توسط سامانه از تاریخ سررسید تا تاریخ روز پرداخت محاسبه می گردد.

**مبلغ قابل پرداخت** : شامل جمع کل بدهی های معوق که دانشجو باید به صورت یکجا پرداخت کند.

**طرح تشویقی** : شامل طرح هایی که توسط صندوق رفاه دانشجویان تعریف می شوند که در صورت فعال بودن طرح و انتخاب توسط دانشجو به میزان تعیین شده در طرح تمام یا بخشی از مبلغ جریمه دانشجو مورد بخشش قرار می گیرد.

**مبلغ پرداختی** : شامل مبلغ ماهانه قسط می باشد. الزم به ذکر است دانشجو می تواند زودتر از موعد نسبت به پرداخت اقساط خود اقدام نماید. بعد از کلیک بر روی دکمه پرداخت، دانشجو به صفحه بانک هدایت خواهد شد.

![](_page_23_Picture_103.jpeg)

#### **بخش دفترچه اقساط**

در این قسمت دانشجو می تواند دفترچه اقساط خود و اطالعات مربوط به آن را که شامل وضعیت دفترچه اقساط (صادر شده، پرداختی یا معوق شده) و تاریخ سررسید هر قسط از دفترچه اقساط را مشاهده نماید .

![](_page_24_Picture_0.jpeg)

#### **بخش بدهی خوابگاه**

بدهی خوابگاه دانشجو از لحظه ثبت اسکان او در خوابگاه در این قسمت قابل پرداخت می باشد. دانشجو موظف است قبل ازشروع ترم بعد، نسبت به پرداخت بدهی خود اقدام کند در غیر اینصورت امکان ارسال درخواست برای اسکان در خوابگاه در ترم بعد را نخواهد داشت .

**بخش بازتقسیط/بخشودگی** 

اگردانشجو درخواست بازتقسیط یا بخشودگی نماید و در صورت تایید درخواست توسط صندوق، مبلغ تعیین شده نقدی در این بخش برای پرداخت توسط دانشجو در این قسمت نمایش داده می شود.

#### **اشتباه واریزی**

دانشجو بعد از ورود به سامانه در منوی پرداخت بدهی، زیر منوی اشتباه واریزی می تواند درخواست خود را برای صندوق جهت بررسی ارسال نماید. الزم به ذکراست اشتباه واریزی به دو صورت رخ می دهد 1(دانشجو مبلغی بیش از بدهی اش به صندوق پرداخت کرده 2(اقدام به پرداخت 5 قسط زودتر از تاریخ سررسید نموده که در مورد دوم بر اساس تصمیم صندوق می تواند به دانشجو برگشت داده شود.

> منو< پرداخت بدهی< اشتباه واریزی دانشجو در این بخش می تواند وضعیت درخواست خود را مشاهد نماید

#### **فرم اشتباه واریزی**

![](_page_24_Picture_108.jpeg)

![](_page_25_Picture_0.jpeg)

![](_page_25_Picture_26.jpeg)

اگر دانشجو داری اشتباه واریزی به صندوق باشد می تواند مقدار کل آن مبلغ را در فیلد مبلغ قابل پرداخت مشاهده کند و طبق آن مبلغ درخواستی خود را برای بررسی توسط صندوق در فیلد مبلغ درخواستی وارد نماید الزم به ذکر است افزودن توضیحات در این بخش الزامی است اما ضمیمه پیوست به درخواست اختیاری می باشد

![](_page_26_Picture_0.jpeg)

بخش دانشگاه

ورود به سامانه کاربر رفاه دانشگاه با در اختیار داشتن نام کاربری و رمزعبور مورد تایید صندوق رفاه دانشگاه میتواند با وارد کردن آن وارد سامانه شود و به منو های خود، دسترسی داشته باشند.

#### کارتابل

در بخش کارتابل کاربر میتواند فرآیند هایی که به نقش تعیین شده مربوطه موکول شده است را مشاهده نماید.

![](_page_26_Picture_38.jpeg)

![](_page_27_Picture_0.jpeg)

در بخش کارتابل قابلیت جست و جو برای یافتن فرآیند موردنظر قرارداده شده است.

#### درخواست های وام

دانشجویان در بازه زمانی درخواست وام، وام های خود را همراه با سند تعهد، ویژگی ها و پیوست های خود برای کاربر رفاه دانشگاه خود ارسال می نماید. کاربر رفاه با وارد شدن به سامانه و بخش کارتابل میتواند درخواست های وارد داده شده را میتوانند مشاهده نمایند با انتخاب هرکدام از درخواست های وام فرم درخواست وام مورد نظر را مشاهده نمایند.

![](_page_27_Picture_37.jpeg)

![](_page_28_Picture_0.jpeg)

در این فرم در قسمت باالی اطالعات کلی فرآیند قابل مشاهده میباشد.

در داخل فرم نیز اطالعات کلی دانشجو اعم از نام، نام خانوادگی و نوع وام و مبلغ درخواستی به قابل مشاهده میباشد.

دکمه های قابل رویت در فرم های مختلف، متفاوت میباشد در این فرم چهار دکمه نمایش داده میشود که از راست به چپ :

بروزرسانی برای ریلود کردن صفحه

تکمیل اطالعات رد درخواست دانشجو برای ویرایش اطالعات وارد شده

- دکمه رد درخواست، اگر کاربر رد را انتخاب نماید درخواست وام دانشجو به صورت کلی رد شده و امکان ویرایش و ارسال مجدد درخواست وام مورد نظر از بین میرود. اگر کاربر رفاه دانشگاه بخواهد دکمه رد را انتخاب نماید باید فیلد نظر برای دانشجو برای دلیل رد درخواست دانشجو را پر نماید در غیر اینصورت با پیغام (برای رد درخواست با دلیل رد، در قسمت نظر برای دانشجو نوشته شود.)

![](_page_28_Picture_66.jpeg)

مواجه میشود.

![](_page_29_Picture_0.jpeg)

میباشد.

- انصراف، با انتخاب این دکمه کاربر به صفحه قبلی بازمیگردد و تمامی کار های انجام شده روی درخواست دانشجو از بین میرود و کاربر رفاه دانشگاه با انتخاب مجدد درخواست دانشجو باید موارد را مجدد پر نماید. در این فرم سه بخش به نام های شرایط ویژه، سند تعهد، پیوست وجود دارد که مختص نوع درخواست وام

شرایط ویژه : دانشجو اگر فرم شرایط ویژه خود را پرکرده باشد در این بخش قابل مشاهده میباشد.

![](_page_29_Picture_56.jpeg)

- سندتعهد: دانشجو برای درخواست وام باید حداقل یک سند تعهد برای وام خود ثبت کرده باشد در این سند حداقل یک ضامن ثبت میگردد.

![](_page_30_Picture_0.jpeg)

![](_page_30_Picture_19.jpeg)

**پیوست:** در این بخش دانشجو میتواند برای درخواست وام خود پیوست های خواسته شده را ثبت نمایند.

![](_page_30_Picture_20.jpeg)

![](_page_31_Picture_0.jpeg)

![](_page_31_Picture_44.jpeg)

در بخش سند تعهد با انتخاب سند تعهد یا سندتعهدهای ثبت شده با فرم زیر مواجه میشوید.

در این فرم تمامی فیلد به غیر از نتیجه بررسی، فقط خواندنی هستند.

اطالعات کلی این فرم شامل تاریخ سند تعهد، شناسه سند تعهد و رمز تصدیقی که با آن دانشجو توانسته سند تعهد خود راثبت کند، اطالعات دفترخانه حداکثر ارزش سند تعهد و توضیحات سند که دانشجو و ضامن یا ضامن ها آن را مطالعه و قبول کرده اند قابل رویت میباشد.

در این فرم سه بخش ضامن، مستندات و مدارک کسر از حقوق سند تعهد انتخاب شده قابل رویت است.

ضامن: این بخش ضامن یا ضامن های ثبت شده همراه با شناسه سند تعهد و رمز تصدیق وارد شده قابل نمایش میباشد که همراه با این درخواست وام ثبت شده اند.

![](_page_32_Picture_0.jpeg)

اسند تعهد<br>اسند تعهد  $\mathbf{R} = \mathbf{R}$  ذخیرہ  $\mathbf{R} = \mathbf{R}$  انصراف  $\mathbf{v}$  –  $\mathbf{x}$ .<br>"رمز تصديق .<br>تاريخ سند تعهد المستحدث المستحدث المستحدث المستحدث المستحدث المستحدث المستحدث المستحدث المستحدث المستحدث المست<br>المستحدث المستحدث المستحدث المستحدث المستحدث المستحدث المستحدث المستحدث المستحدث المستحدث المستحدث المستحدث شناسه سند تعهد ال<sup>اس</sup> شماره ثبت سند <mark>(</mark> دفترخانه ح<mark>داکثر ارزش معموموه ۳۰</mark>۰۰۰۰۰۰۰۰ توضيحات سند أ مدارک سند کسر از حقوق ضامن عنوان پیوست المستقدم المستخدم المستخدم المستخدم المستخدم .<br>والمستخدم المستخدم المستخدم المستخدم المستخدم المستخدم المستخدم المستخدم المستخدم المستخدم المستخدم المستخدم ا

**مستندات:** شامل پیوست هایی که هنگام ثبت سند تعهد از دانشجو خواسته شده.

**مدارک سند کسر از حقوق:** پیوست هایی که برای تایید کسر از حقوق شخص ثبت گردیده اند.

![](_page_32_Picture_65.jpeg)

![](_page_33_Picture_0.jpeg)

در بخش ضامن با انتخاب ضامن میتوانید اطالعات ثبت احوال ضامن مانند: نام، نام خانوادگی، نام پدر و ... را

![](_page_33_Picture_26.jpeg)

مشاهده نمایید در این فرم نوع ضامن نیز قابل مشاهده میباشد.

![](_page_34_Picture_0.jpeg)

در فرم سند تعهد با انتخاب نتیجه بررسی **رد** اگر درخواست وام دانشجو را تایید نمایید با اخطار **عدم تایید به دلیل رد نتیجه سند تعهد نمایش داده میشود.**

![](_page_34_Picture_34.jpeg)

همچنین با انتخاب **تایید** نتیجه بررسی و تایید کل درخواست وام دانشجو این فرآیند از دست کاربر رفاه دانشگاه خارج شده و به کارتابل نقش بعدی میرود.

![](_page_35_Picture_0.jpeg)

#### پرونده

در سامانه صندوق رفاه دانشجویان بخشی تعبیه شده تا با استفاده از آن بتوان به تمامی اطالعات دانشجو به صورت فقط خواندنی دسترسی یافت. برای استفاده از این بخش باید به **پرونده<مشاهده پرونده** مراجعه نمایید.

![](_page_35_Picture_41.jpeg)

دراین بخش میتوانید با استفاده از **شماره پرونده، شماره دانشجویی، نام، نام خانوادگی، کدملی** اقدام به یافتن دانشجوی مورد نظر دانشگاه خود و مشاهده اطالعات دانشجو نمایید. پس از یافتن دانشجو و

![](_page_35_Picture_42.jpeg)

![](_page_36_Picture_0.jpeg)

انتخاب آن با فرم زیر نمایش داده میشود.

این فرم به 3 بخش تقسیم میشود:

-1انتخاب نوع نمایش اطالعات مورد نیاز: در این بخش با انتخاب پنجره و انتخاب هر کدام از بخش ها اطالعات نمایش تغییر میکند برای مثال درحال حاضر انتخاب جزئیاتروی مقاطع تعیین شده که نتجیه این کار در بخش 3 درحال نمایش است.

![](_page_36_Figure_5.jpeg)

-2اطالعات ثبت احوالی دانشجو شامل نام، نام خانوادگی و ... قابل مشاهده میباشد.

-3نوع نمایش انتخاب شده در بخش 1 در این قسمت نمایش داده میشود. به عنوان مثال اگر **انتخاب جزئیات** روی **درخواست وام** تنظیم شود بخش 3 تمامی درخواست های وام دانشجوی مورد نظر تا به االن را نمایش میدهد.

![](_page_37_Picture_0.jpeg)

## انتقال دانشجو -مبدا

زمانی که کاربر با نقش تایید شده وارد سامانه شود میتواند از منو قسمت **انتقال/ انتقال دانشجو-مبدا** را انتخاب کند.

![](_page_37_Picture_54.jpeg)

در این قمست کار رفاه دانشگاه لیستی از دانشجو های دانشگاه خود را که در خواست انتقال برای ان ها صادر شده را مشاده میکند .

در صورتی که کاربر رفاه دانشگاه بخواهد دانشجوی انتقالی جدیدی را ثبت کند رو انتقال داشنجو مبدا کلیک میکند و فرم زیر نمایش داده میشود.

![](_page_37_Picture_55.jpeg)

با وارد کردن شماره دانشجویی دانشجو مورد نظر باقی اطالعات که به صورت فقط خواندنی هستند نمایش داده میشوند و با تعیین دانشگاه مبدا فرم را میتوان ذخیره کرد.

![](_page_38_Picture_0.jpeg)

#### انتقال دانشجو –مقصد

زمانی که کاربر با نقش تایید شده وارد سامانه شود میتواند از منو قسمت انتقال / انتقال دانشجو-مقصد را انتخاب کند.

![](_page_38_Picture_50.jpeg)

در این قمست کاربر رفاه دانشگاه مقصد لیستی از درخواست های انتقال را مشاهده میکند .

![](_page_38_Picture_51.jpeg)

با زدن روی یکی از رکورد های موجود فرم زیر باز می شود .

در این فرم مشخصات دانشجو و مشخصات تحصیلی در دانشگاه مبدا نمایش داده میشود و در قسمت مقصد کاربر باید اطالعات دانشجویی جدید این دانشجو در این دانشگاه را وارد کند . با ذخیره ی فرم اطالعات به طور کامل ذخیره میشود.

![](_page_39_Picture_0.jpeg)

### دانشجو

#### ترم های ویژه

در این قسمت کاربر میتواند برای دانشجوی دانشگاه خود ویژگی هایی مانند مرخصی، مرخصی با احتساب و ... را که از سوی صندوق رفاه دانشجویان تایید شده باشند را برای دانشجو انتخاب نماید.

![](_page_39_Picture_64.jpeg)

با انتخاب دکمه **ترم های ویژه جدید** فرم زیر به نمایش داده میشود.

![](_page_39_Picture_65.jpeg)

در این فرم با وارد کردن شماره دانشجویی و انتخاب دکمه **ستاره** در کنار آن میتوانید اطالعات دانشجویی، دانشجوی متقاضی را مشاهده و با انتخاب **ترم ویژه** )سال و ترم تحصیلی مورد نظر( و **نوع ترم** )مرخصی، مرخصی با احتساب و ....) و انتخاب دکمه **ذخیره** نسبت به ثبت ترم ویژه برای دانشجوی مورد نظر را ذخیره

![](_page_40_Picture_0.jpeg)

نمایید. توجه داشته باشید کاربر میتواند در قسمت پیوست فایل های مورد نیاز را با عنوان مستند برای درخواست ترم ویژه دانشجو الصاق نماید.

با انتخاب ردیف ذخیره شد در بخش ترم ویژه میتوانید اطالعات ذخیره شده برای دانشجو را مشاهده نمایید.

![](_page_40_Picture_25.jpeg)

![](_page_41_Picture_0.jpeg)

## آزمون جامع

در این بخش کاربر میتواند با وارد کردن شماره دانشجویی، تاریخ قبولی و بارگذاری فایل مدرک اقدام به ثبت نتیجه نمره آزمون جامع دانشجوی متقاضی نماید.

![](_page_41_Picture_34.jpeg)

با وارد کردن شماره دانشجویی و انتخاب دکمه ستاره اطالعات دانشجو وارد میشود و کاربر فقط باید اقدام به ثبت تاریخ قبولی و بارگذاری فایل نماید.

![](_page_42_Picture_0.jpeg)

# ویرایش اطالعات

در در صورت نیاز به تغییر اطالعات دانشجو باید به این بخش مراجعه کرد.

در تصویر زیر لیست دانشجویان نمایش داده می شود.

![](_page_42_Picture_37.jpeg)

با کلیک بر روی هر دانشجو اطالعات آن نمایش داده می شود.

![](_page_42_Picture_38.jpeg)

پس از تغییر اطالعات و کلیک بر روی دکمه ذخیره اطالعات ذخیره می شوند.

![](_page_43_Picture_0.jpeg)

## تغییر وضعیت تحصیلی

در صورت تغییر وضعیت دانشجو به وضعیت های فارغ التحصیل و ... باید به این قسمت مراجعه شود.

در تصویر زیر لیست دانشجویان نمایش داده می شود.

![](_page_43_Picture_36.jpeg)

با کلیک بر روی هر یک اطالعات آن نمایش داده می شود

![](_page_43_Picture_37.jpeg)

پس از تغییر وضعیت مقطع و انتخاب تاریخ تغییر وضعیت و کلیک بر روی دکمه ذخیره اطالعات ذخیره می شوند.

![](_page_44_Picture_0.jpeg)

اطالعات پایه ثبت تعداد دانشجویان کاربر رفاه دانشگاه بعد از ورود به حساب کاربری خود در سامانه می تواند در منوی اطالعات پایه زیر منوی ثبت تعداد دانشجویان نسبت به وارد کردن تعداد دانشجویان به تفکیک ترم تحصیلی ، نوع تحصیل، مقطع اقدام کند

همانطورکه در تصویر زیر مشاهده می شود کاربر می تواند نتایج نمایش داده شده در صفحه را به تفکیک ترم

![](_page_44_Picture_39.jpeg)

تحصیلی ، مقطع، نوع تحصیل و آخرین مورد)آخرین اطالعت ثبت شده بر اساس ترکیبی منحصر به فرد از ترم تحصیلی، مقطع و نوع تحصیل (فیلتر نماید

![](_page_44_Picture_40.jpeg)

![](_page_45_Picture_0.jpeg)

# فرم ثبت تعداد دانشجویان

![](_page_45_Picture_47.jpeg)

فیلدها:

ترم تحصیلی : انتخاب ترم تحصیلی مرتبط با آمار ورودی توسط کاربر

نوع تحصیل : : انتخاب نوع تحصیلی مرتبط با آمار ورودی توسط کاربر مانند روزانه ، پیام نور و .....

مقطع : انتخاب مقطع مرتبط با آمار ورودی توسط کاربر

تعداد : ورود تعداد دانشجویان مرتبط با ترم تحصیلی ، نوع تحصیل و مقطع انتخاب شده توسط کاربر

باید توجه داشت که در این فرم مقادیر فیلد های ترم تحصیلی ، نوع تحصیل و مقطع باید منحصر به فرد باشند در صورت افزودن رکورد تکراری، رکورد جدید فعال و رکورد قبلی به حالت آرشیو در می آید که قابلیت ویرایش آن ممکن نیست

![](_page_46_Picture_0.jpeg)

# بازپرداخت دانشگاه

## مساعدت پیش از صدور دفترچه

کاربر رفاه دانشگاه با ورود به حساب کاربری خود در سامانه، در منوی کمک ها زیر منوی مساعدت پیش از صدور دفترچه می تواند در صورت درخواست دانشجو تقاضای مساعدت برای وام ودیعه مسکن یا مبلغ نقدی که دانشجو باید هنگام صدور دفترچه بپردازد را برای صندوق جهت بررسی ارسال نماید، بهتر است در صورت داشتن بیش از یک درخواست، کلیه ی درخواست های متقاضی طی یک درخواست ثبت شود

منو>کمک ها> مساعدت پیش از صدور دفترچه

![](_page_46_Picture_45.jpeg)

![](_page_47_Picture_0.jpeg)

فرم مساعدت پیش از صدور دفترچه

![](_page_47_Picture_27.jpeg)

کاربر رفاه دانشگاه با وارد کردن کردن شماره دانشجویی متقاضی در فرم مساعدت و کلیک بر روی دکمه جستجو می تواند مشخصات دانشجو را مشاهده و در صورت تطبیق مشخصات نمایش داده شده در فرم با متقاضی با تکمیل فرم که در ادامه خواهیم دید درخواست را برای بررسی به صندوق ارسال نماید

![](_page_48_Picture_0.jpeg)

# بخش جزئیات

![](_page_48_Picture_29.jpeg)

با کلیک بر روی دکمه جزئیات جدید کاربر دانشگاه می تواند نوع مساعدت درخواستی دانشجو را تعیین و به درخواست ضمیمه کند همانطور که در تصویر مشاهده می شود نوع مساعدت می تواند شامل وام مسکن متاهلی یا درصد نقدی باشد

![](_page_49_Picture_0.jpeg)

بخش مستندات

![](_page_49_Picture_59.jpeg)

در قسمت مستندات، کاربر دانشگاه با کلیک بر روی دکمه نوع پیوست جدید می تواند اسناد الزم را ضمیمه کند باید توجه داشت که برای ثبت درخواست برای مساعدت وام مسکن افزودن پیوست به درخواست الزامی است

**بخشودگی**

## بخشودگی

- ➢ در شرایط خاصی که ممکن است برای یک دانشجو یا فارغالتحصیل پیش بیاید )مانند جانباز شدن، فوت یا شهادت)، بدهی او از منابع در اختیار رئیس صندوق پرداخت شده و او بریءالذمه میشود.
- ➢ تنها بدهی بابت ودیعه مسکن مجردی یا بدهی خوابگاه )در زمان اضافه غیر مجاز( بخشیده نمیشود و باید بازپرداخت شود. این بازپرداخت میتواند یکجا یا مطابق آئین نامه تا 10 قسظ پرداخت شود.

![](_page_50_Picture_0.jpeg)

- صندوق رفاه دانشجویان $\blacktriangledown$  تنها در مورد جانبازان، اگر بدهی جریمه خوابگاه (سکونت غیر مجاز) وجود داشته باشد، باید مانند وام مسکن، پرداخت شود.
- ➢ کاربر رفاه دانشگاه و یا رئیس صندوق میتوانند از منوی "کمک ها←ثبت بخشودگی" لیست دانشجویانی که دارای دفترچه اقساط فعال میباشند را ببینند و از طریق فیلتر های قسمت باالی لیست، دانشجوی شامل شرایط خاص را پیدا کنند.

![](_page_50_Picture_63.jpeg)

➢ پس از انتخاب دانشجو، در قسمت پایین فرم بر روی دکمه "بخشودگی جدید" کلیک کرده و نوع بخشودگی و فایل های مرتبط با آن را در قسمت پیوست انتخاب کنید. ➢ فرم را ذخیره کنید تا درخواست شما برای بررسی ارسال شود.

![](_page_51_Picture_0.jpeg)

![](_page_51_Picture_16.jpeg)

![](_page_51_Picture_17.jpeg)

![](_page_52_Picture_0.jpeg)

![](_page_52_Figure_1.jpeg)

![](_page_52_Figure_2.jpeg)

- ➢ وضعیت دفترچه و همه اقساط آن به "تسویه شده" تغییر میکند
	- ➢
	- ➢ درغیر اینصورت:
	- ➢ کار به کارتابل کارشناس مربوطه منتقل میشود

![](_page_53_Picture_0.jpeg)

# باتشکر از حسن توجه شما

معاونت امور دانشجویان- سال تحصیلی 1401-1402